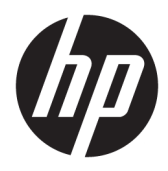

Käyttöopas

© Copyright 2017 HP Development Company, L.P.

HDMI, HDMI-logo ja High-Definition Multimedia Interface ovat HDMI Licensing LLC:n tavaramerkkejä tai rekisteröityjä tavaramerkkejä. Windows on Microsoft Corporationin rekisteröity tavaramerkki tai tavaramerkki Yhdysvalloissa ja/tai muissa maissa.

Näitä tietoja voidaan muuttaa ilman erillistä ilmoitusta. Kaikki HP-tuotteita ja -palveluja koskevat takuut on esitetty tuote- ja palvelukohtaisesti toimitettavassa takuuilmoituksessa. Mikään tässä mainittu ei muodosta kattavampaa lisätakuuta. HP ei vastaa tässä oppaassa esiintyvistä mahdollisista teknisistä tai toimituksellisista virheistä tai puutteista.

#### **Tuotetta koskeva ilmoitus**

Tässä oppaassa on tietoja ominaisuuksista, jotka ovat yhteisiä useimmille malleille. Jotkut ominaisuudet eivät ehkä ole käytettävissä tuotteessasi. Jos haluat käyttää uusinta käyttöopasta, siirry sivustolle [http://www.hp.com/support,](http://www.hp.com/support) ja valitse maasi. Valitse **Etsi tuotteesi** ja toimi näytön ohjeiden mukaan.

Ensimmäinen painos: Heinäkuu 2017

Oppaan osanumero: 926258-351

#### **Tietoja tästä oppaasta**

Tässä oppaassa on tietoja näytön ominaisuuksista, näytön asetusten tekemisestä sekä ohjelmiston käyttämisestä ja teknisistä tiedoista.

- **VAROITUS!** Osoittaa vaaratilanteen että, jonka ohittaminen **voi** aiheuttaa kuoleman tai vakavan loukkaantumisen.
- **HUOMIO:** Osoittaa vaaratilanteen että, jonka ohittaminen **voi** aiheuttaa pieniä tai kohtuullisia vammoja.
- **TÄRKEÄÄ:** Osoittaa tietoja, jotka ovat tärkeitä, mutta jotka eivät ole vaaroihin liittyviä (esimerkiksi viestit, jotka liittyvät omaisuusvahinkoihin). Ilmoitus varoittaa käyttäjää, että jos menettelyä ei noudateta tarkalleen kuvatulla tavalla, voi seurauksena olla tietojen häviäminen tai laitteiston tai ohjelmiston vaurioituminen. Sisältää myös konseptin selostamisen tai tehtävän suorittamisen kannalta oleellisia tietoja.
- **HUOMAUTUS:** Sisältää lisätietoja, jotka korostavat tai täydentävät päätekstin tärkeitä kohtia.
- **VIHJE:** Tarjoaa hyödyllisiä vihjeitä tehtävän suorittamista varten.

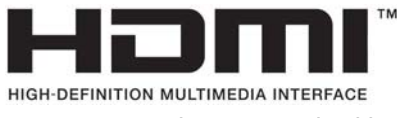

Tämä tuote sisältää HDMI-tekniikkaa.

# Sisällysluettelo

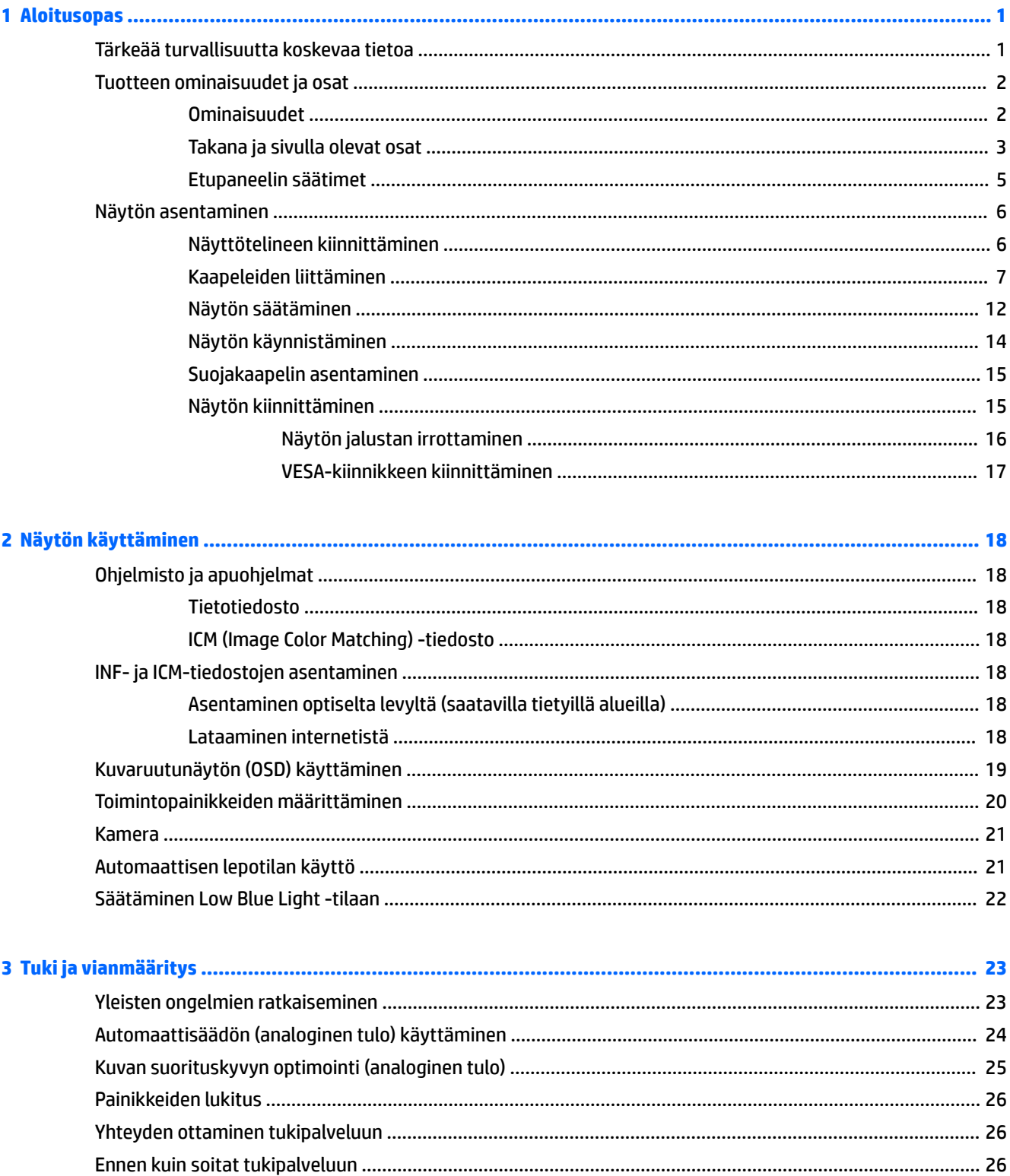

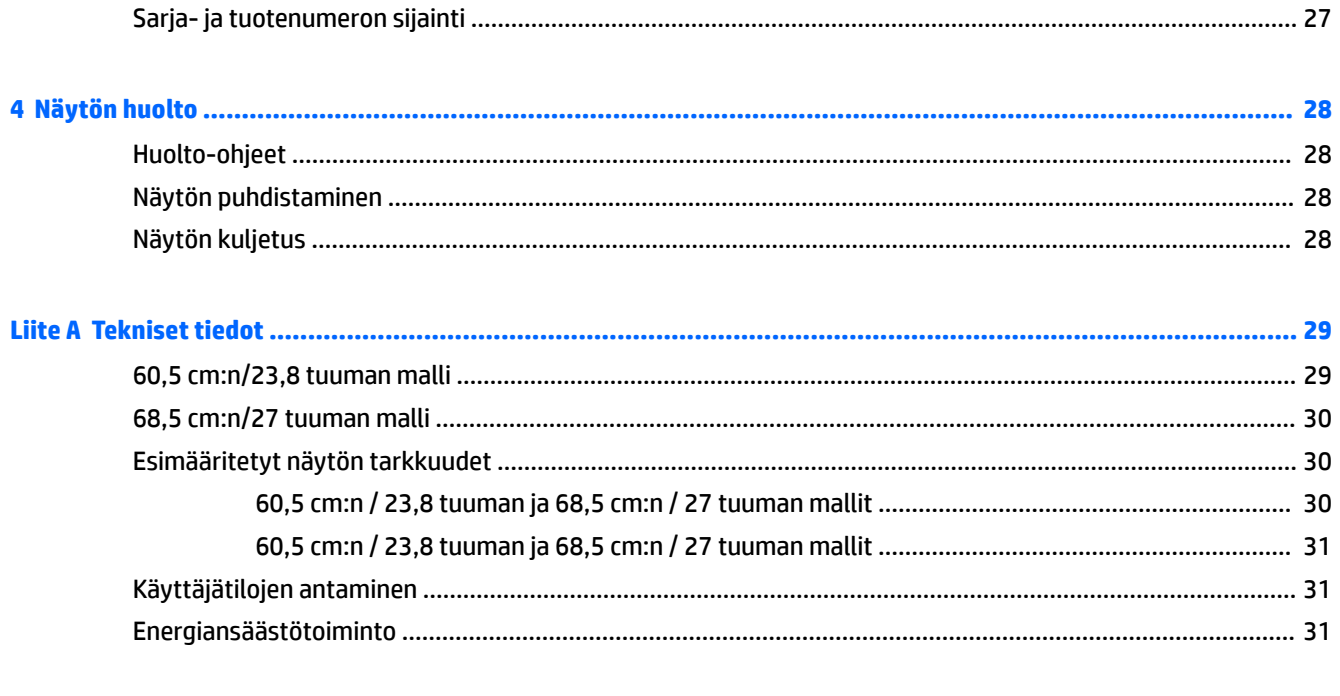

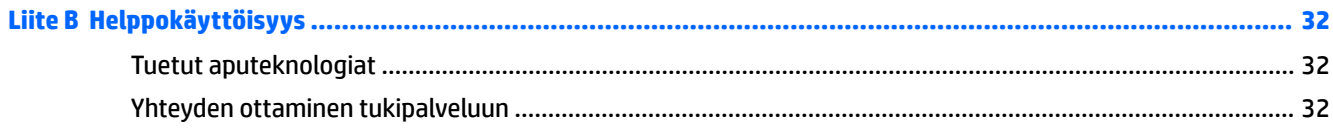

# <span id="page-6-0"></span>**1 Aloitusopas**

## **Tärkeää turvallisuutta koskevaa tietoa**

Näytön mukana saatetaan toimittaa verkkovirtalaite ja -johto. Jos käytät jotakin muuta virtajohtoa, varmista, että virtalähde ja liitin ovat näytön määritysten mukaiset. Saat lisätietoja näyttöön sopivasta virtajohdosta *Tuotetta koskevat ilmoitukset* -levykkeeltä, joka toimitetaan ohjepakkauksessa.

**VAROITUS!** Voit pienentää sähköiskun tai laitteen vahingoittumisen riskiä toimimalla seuraavasti:

- Kytke virtajohto pistorasiaan, johon on aina vaivaton pääsy.
- Katkaise virta tietokoneesta irrottamalla virtajohto pistorasiasta.

• Jos tietokoneen mukana toimitettiin virtajohto, jossa on 3-nastainen liitin, kytke se maadoitettuun 3 nastaiseen pistorasiaan. Älä poista virtajohdon maadoituspiikkiä käytöstä esimerkiksi käyttämällä kaksipiikkistä sovitinta. Maadoitusnasta on tärkeä turvaominaisuus.

Turvallisuussyistä virtajohtojen tai kaapeleiden päälle ei saa asettaa mitään. Sijoita ne niin, ettei kukaan vahingossa astu niiden päälle tai kompastu niihin. Älä vedä johdoista tai kaapeleista. Kun irrotat johdon sähköpistorasiasta, vedä pistokkeesta.

Lue *Turvallisen ja mukavan työympäristön opas* vakavien vammojen välttämiseksi. Oppaassa kerrotaan työaseman oikeasta sijoittamisesta ja tietokoneen käyttäjien suositeltavista työskentelyasennoista sekä terveyteen ja työtapoihin liittyvistä seikoista. *Turvallisen ja mukavan työympäristön opas* on myös tärkeitä sähkö- ja mekaaniseen turvallisuuteen liittyviä turvallisuusohjeita. *Turvallisen ja mukavan työympäristön oppaassa* on saatavilla Internetissä osoitteessa [http://www.hp.com/ergo.](http://www.hp.com/ergo)

**TÄRKEÄÄ:** Voit suojata näyttöä ja tietokonetta kytkemällä kaikki tietokoneen ja oheislaitteiden (kuten näytön, tulostimen tai skannerin) johdot johonkin ylijännitesuojalaitteeseen, kuten monipistorasiaan tai katkeamattoman tehonsyötön teholähteeseen (UPS). Kaikki virtakiskot eivät toimi ylijännitesuojana; tämän ominaisuuden pitää olla erikseen merkitty virtakiskon ominaisuuksiin. Käytä monipistorasiaa, jonka valmistaja tarjoaa vahingonkorvausvakuutuksen, jolloin voit saada uudet laitteet vanhojen tilalle, mikäli ylijännitesuoja pettää.

Käytä asianmukaisia ja oikean kokoisia huonekaluja, jotka ovat riittävän tukevia HP:n LCD-näytön tueksi.

**VAROITUS!** Väärin (esim. lipaston, kirjahyllyn, hyllyn, liian pienen pöydän, kaiuttimien, laatikoiden tai kärryjen päälle) sijoitetut LCD-näytöt saattavat kaatua ja aiheuttaa loukkaantumisen.

Ohjaa nestekidenäyttöön kytketyt johdot ja kaapelit siten, että niihin ei kohdistu vetoa eikä niihin voi jäädä kiinni tai kompastua.

Varmista, ettei pistorasiaan kiinnitettyjen laitteiden kokonaisampeeriluku ylitä pistorasian suurinta ampeerilukua ja ettei johtoon kiinnitettyjen laitteiden kokonaisampeeriluku ylitä johdon suurinta ampeerilukua. Katso kunkin laitteen tehoarvot (AMPS, A) virrankulutusta koskevasta tarrasta.

Aseta näyttö sellaiseen paikkaan, että pistorasia on lähellä ja helposti tavoitettavissa. Kun haluat irrottaa näytön pistorasiasta, tartu lujasti pistokkeeseen ja vedä se pois pistorasiasta. Älä koskaan irrota näyttöä pistorasiasta vetämällä johdosta.

Älä pudota näyttöä tai aseta sitä epävakaalle pinnalle.

**HUOMAUTUS:** Tämä tuote sopii viihdekäyttöön. Harkitse näytön asettamista hallitun valon ympäristöön välttääksesi ympärillä olevasta valosta ja kirkkaista pinnoista johtuvia häiriöitä, jotka saattavat aiheuttaa heijastuksia näyttöön.

## <span id="page-7-0"></span>**Tuotteen ominaisuudet ja osat**

#### **Ominaisuudet**

Tässä oppaassa on tietoja seuraavien tietokoneiden ominaisuuksista:

- Näytössä on 60,5 cm:n (23,8 tuuman) kulmittainen kuva-ala, 1920 x 1080 kuvapisteen näyttötarkkuus sekä täyden näytön tuki pienemmille näyttötarkkuuksille; sisältää muokattavan skaalauksen, jolla saavutetaan mahdollisimman suuri kuvakoko alkuperäisellä kuvasuhteella
- Näytössä on 68,5 cm:n (27 tuuman) kulmittainen kuva-ala, 1920 x 1080 kuvapisteen näyttötarkkuus sekä täyden näytön tuki pienemmille näyttötarkkuuksille; sisältää muokattavan skaalauksen, jolla saavutetaan mahdollisimman suuri kuvakoko alkuperäisellä kuvasuhteella

Näytön ominaisuuksia ovat mm:

- Heijastamaton paneeli LED-taustavalolla
- Skype for Business -sertifioitu esiinponnahtava kamera ja mikrofoni online-työskentelyä varten (tietyt mallit)
- Laaja katselukulma mahdollistaa näytön katselun sekä istuttaessa että seistessä ja sivuttaisliikkeessä
- Voidaan kallistaa
- Saranoinnin ansiosta näyttöpaneeli voidaan kääntää vaaka-asennosta pystyasentoon
- Kierto- ja korkeussäätömahdollisuus
- Irrotettavan telineen ansiosta näytön voi kiinnittää eri tavoilla
- DisplayPort ja VGA-videotulot (kaapelit toimitetaan mukana)
- Yksi HDMI-videotulo (High-Definition Multimedia Interface) (kaapeli ei sisälly toimitukseen)
- USB 3.0 -keskitin, jossa on yksi portti keskittimeen päin (liittymä tietokoneeseen) ja kaksi porttia muihin laitteisiin päin (liitä USB-laitteisiin)
- Tuotteen mukana toimitetaan USB BM/AM -kaapeli, jolla näytön USB-keskitin liitetään tietokoneen USBliittimeen (vain 23,8 tuuman malli)
- Tuotteen mukana toimitetaan USB CM/AM -kaapeli, jolla näytön USB-keskitin kytketään tietokoneen USB-liittimeen (vain 27 tuuman malli)
- Plug and Play -toiminnot (edellyttää käyttöjärjestelmäsi tukea)
- Kiinnityspaikka valinnaiselle suojakaapelille näytön takana
- Kuvaruutunäytön (OSD) monikieliset säädöt on helppo tehdä ja optimoida niiden avulla näyttökuva
- HP Display Assistant -ohjelmisto näytön asetusten säätämistä ja varkaudenestotoiminnon käyttöönottoa varten
- Cyberlink YouCam -ohjelmisto
- Kaikkien digitaalisten tulojen HDCP (High-bandwidth Digital Content Protection) -kopiointisuojaus
- Tietyillä alueilla näytön mukana toimitettu ohjelmiston ja ohjeet sisältävä optinen levy sisältää näytön ohjaimet ja tuotteen ohjeet
- Energiansäästötoiminto vähentää sähkön kulutusta

<span id="page-8-0"></span>**HUOMAUTUS:** Saat tietoja turvallisuudesta ja viranomaisten ilmoituksista lukemalla *Tuotetta koskevat ilmoitukset* optiselta levyltä (jos toimitettu tuotteen mukana) tai ohjepaketista. Etsi päivityksiä tuotteen käyttöoppaaseen siirtymällä osoitteeseen [http://www.hp.com/support.](http://www.hp.com/support) Valitse **Etsi tuotteesi** ja toimi näytön ohjeiden mukaan.

#### **Takana ja sivulla olevat osat**

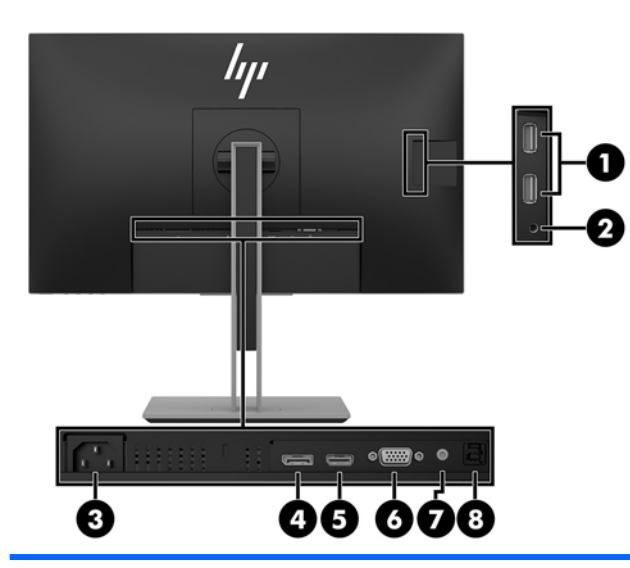

#### **23,8 tuuman malli**

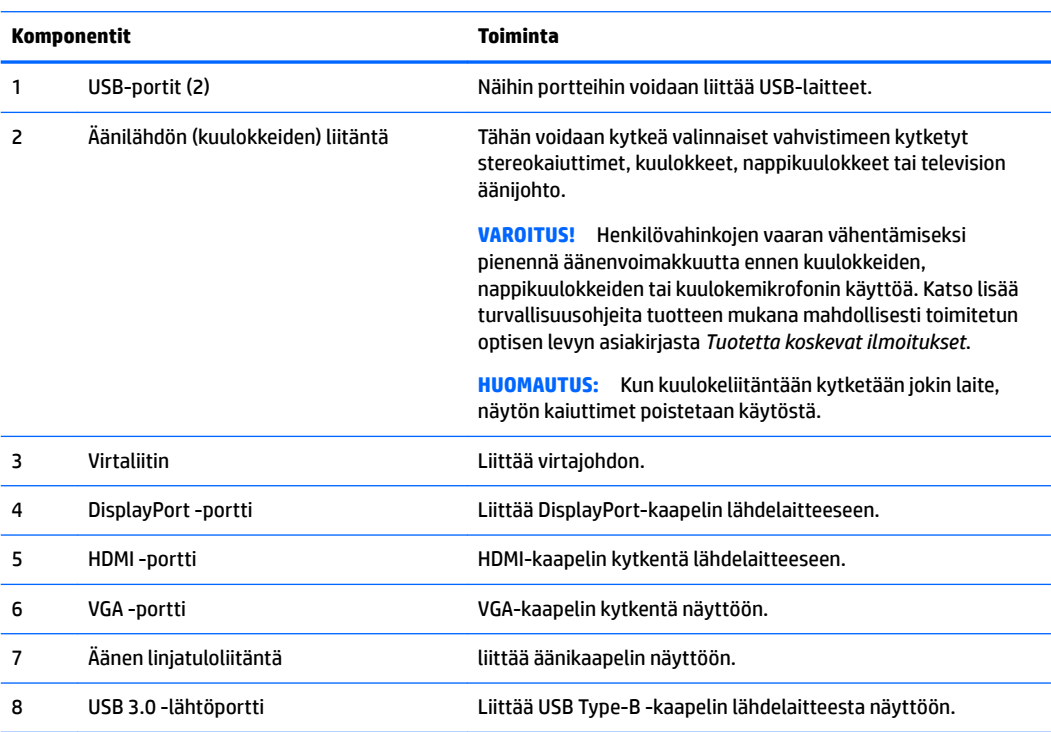

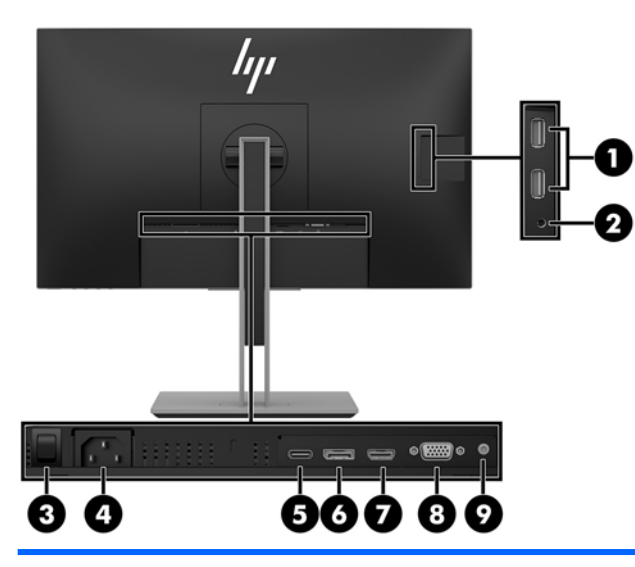

#### **27 tuuman malli**

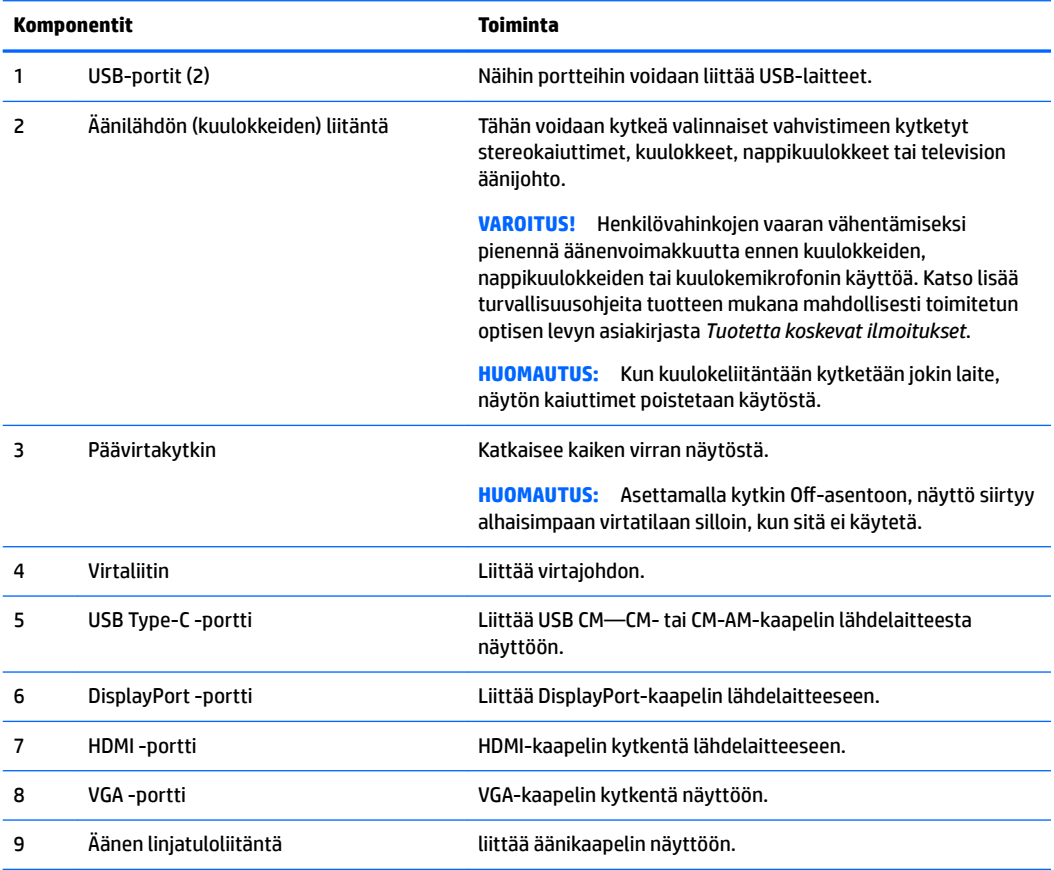

### <span id="page-10-0"></span>**Etupaneelin säätimet**

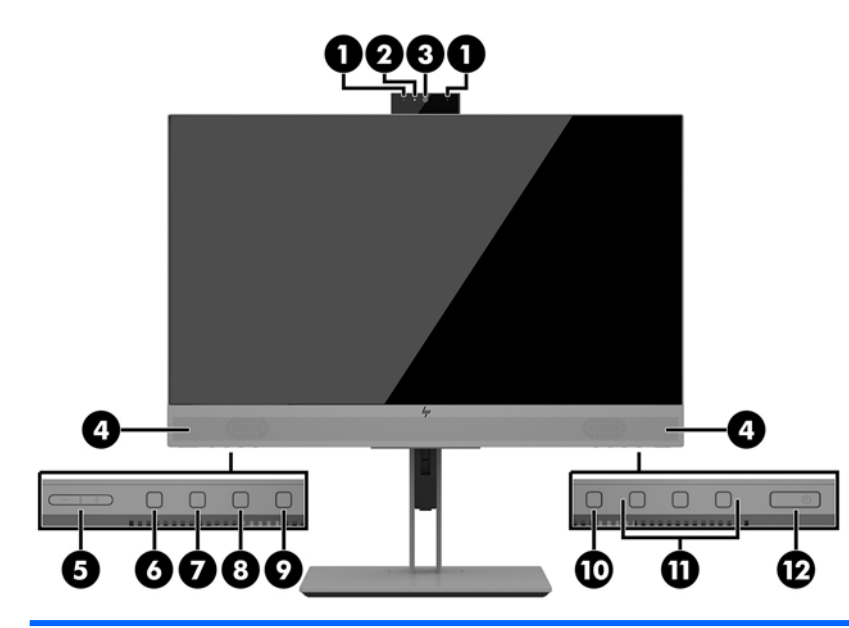

#### **23,8 tuuman ja 27 tuuman mallit**

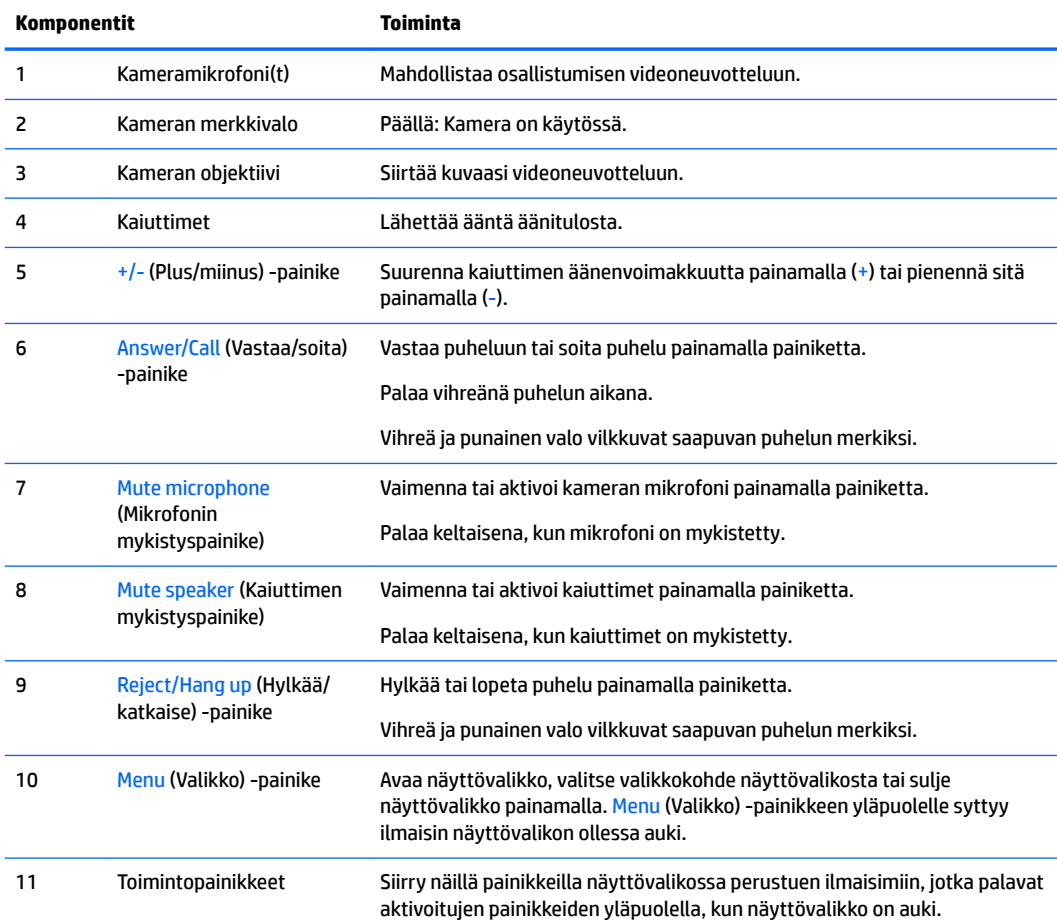

<span id="page-11-0"></span>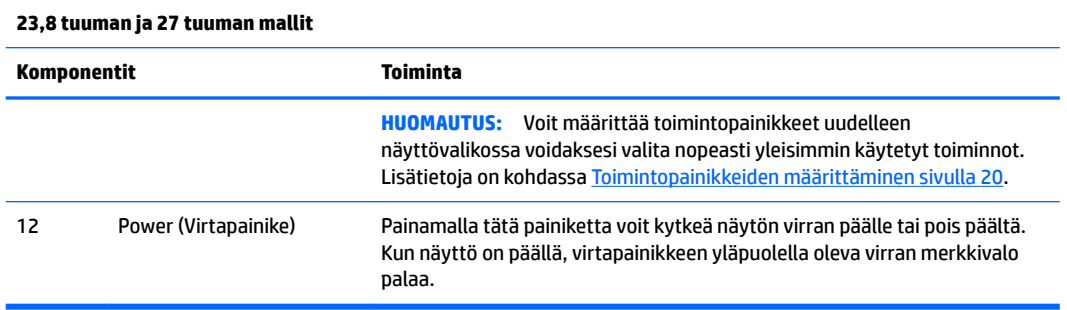

**<sup>2</sup> HUOMAUTUS:** Kuvaruutuvalikkosimulaattoria voi tarkastella HP:n asiakkaan itsekorjausmediakirjastossa osoitteessa [http://www.hp.com/go/sml.](http://www.hp.com/go/sml)

## **Näytön asentaminen**

#### **Näyttötelineen kiinnittäminen**

- **TÄRKEÄÄ:** Älä kosketa LCD-näytön pintaa käsitellessäsi näyttöä. Nestekidepaneelin painaminen voi aiheuttaa värien epätasaisuutta tai nestekiteiden joutumisen väärään asentoon. Jos näin käy, näyttö ei palaudu normaaliksi.
	- **1.** Aseta näyttö ylösalaisin tasaiselle pinnalle, joka on peitetty puhtaalla ja kuivalla liinalla.
	- **2.** Liu'uta telineen kiinnitysalustan yläosa paneelin takaosassa olevan kolon ylemmän ulokkeen alle **(1)**.
	- **3.** Laske telineen kiinnitysalustan alaosa syvennykseen, kunnes se napsahtaa paikalleen **(2)**.
	- **4.** Lukituspidike ponnahtaa ylös, kun teline on lukittu paikalleen.

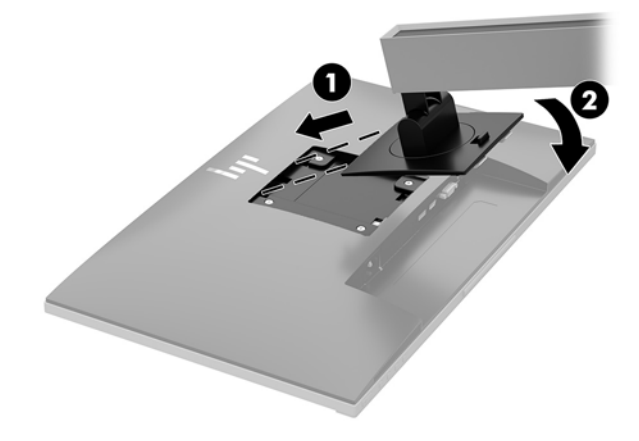

### <span id="page-12-0"></span>**Kaapeleiden liittäminen**

- **HUOMAUTUS:** Näytön mukana toimitetaan tiettyjä kaapeleita. Kaikkia tässä osassa kuvattuja kaapeleita ei toimiteta näytön mukana.
	- **1.** Sijoita näyttö hyvin ilmastoituun paikkaan tietokoneen lähelle.
	- **2.** Ennen kuin kytket kaapelit, pujota kaapelit telineen keskellä olevasta kaapelien kuljetusreiästä.

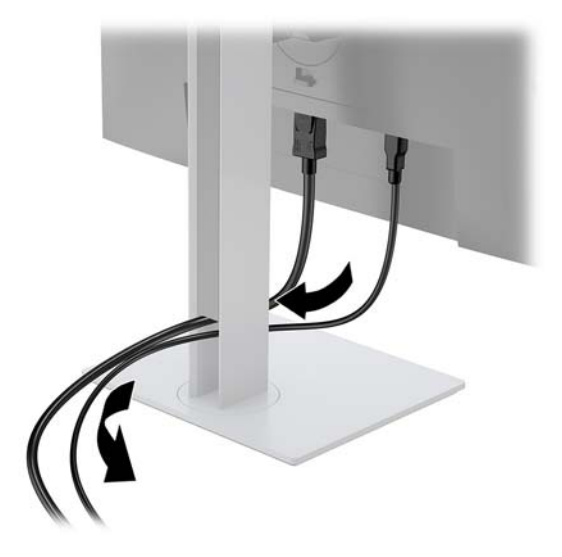

- **3.** Kytke videokaapeli.
- **<sup>22</sup> HUOMAUTUS:** Näyttö määrittää automaattisesti, minkä tuloliitännän signaali on oikea. Tulot voidaan valita painamalla Menu (Valikko) -painiketta kuvaruutunäytön (OSD) käyttämiseksi ja **Input Control**  (Tulon ohjaus) valitsemiseksi.
	- Kytke VGA-kaapelin toinen pää näytön takapaneelissa olevaan VGA-liittimeen ja toinen pää lähdelaitteen VGA-liittimeen.

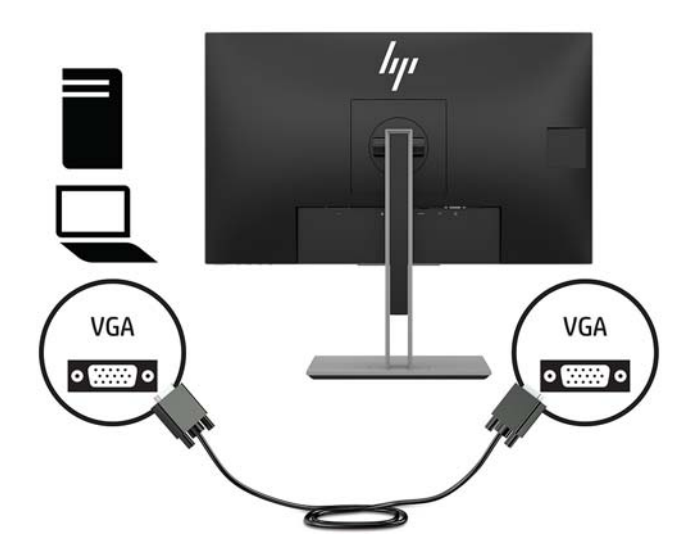

● Kytke DisplayPort-kaapelin toinen pää näytön takana olevaan DisplayPort IN -porttiin ja toinen pää lähdelaitteen DisplayPort-porttiin.

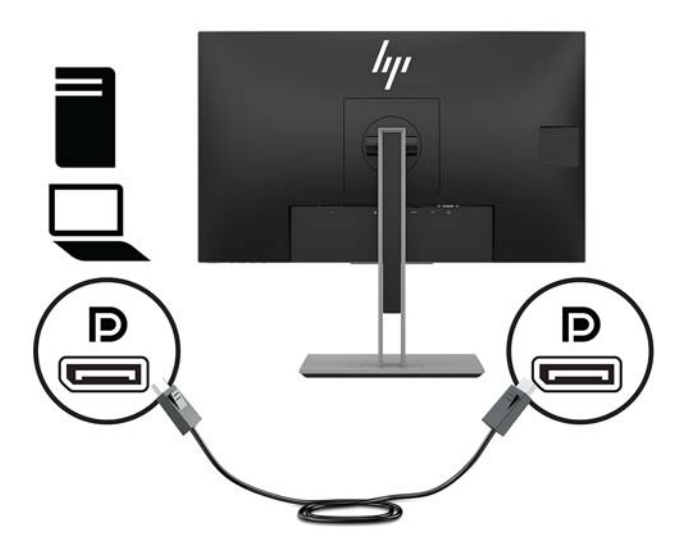

Kytke HDMI-kaapelin (ei sisälly toimitukseen) toinen pää näytön takana olevaan HDMI-liittimeen ja toinen pää lähdelaitteen HDMI-liittimeen.

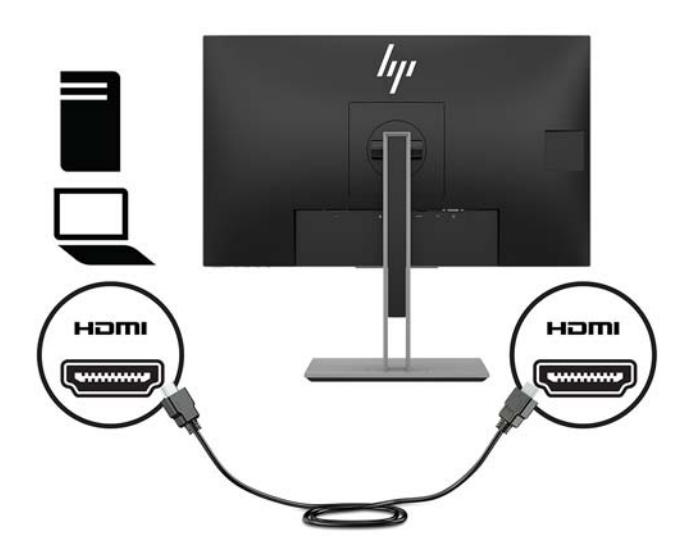

- **4.** Kytke USB CM/CM -kaapeli (ei sisälly toimitukseen) USB Type-C -porttiin. Liitä sitten Type-M-liitin lähdelaitteen USB-tuloporttiin.
- **FUOMAUTUS:** USB CM/CM -kaapelista saadaan jopa 15 W:n virta (5 V, 3 A).

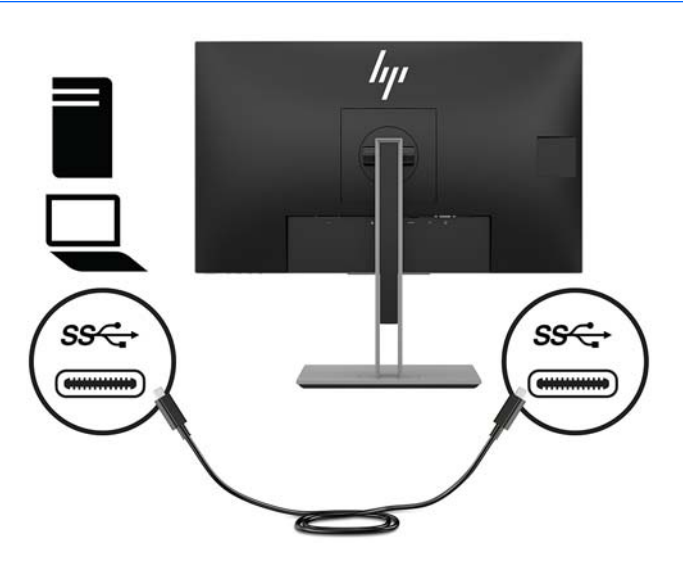

- **5.** Kytke kaapeli näytön takana olevaan USB-lähtöporttiin (tiedonsiirto näytön USB Type-A ports).
	- Kytke USB-lähtökaapelin Type-C-liitin näytön takana olevaan USB-lähtöporttiin. Liitä sitten kaapelin Type-A-liitin lähdelaitteen USB-tuloporttiin (vain 27 tuuman malli).

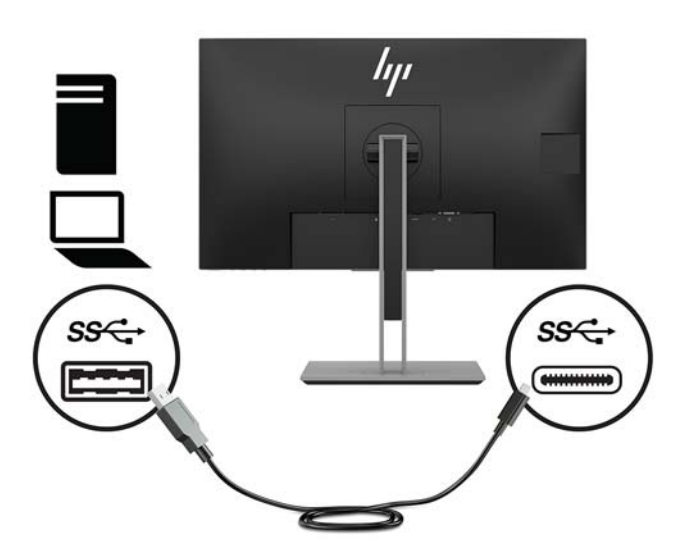

**6.** Kytke USB-lähtökaapelin Type-B-liitin näytön takana olevaan USB-lähtöporttiin. Liitä sitten kaapelin Type-A-liitin lähdelaitteen USB-tuloporttiin. (vain 23,8 tuuman malli)

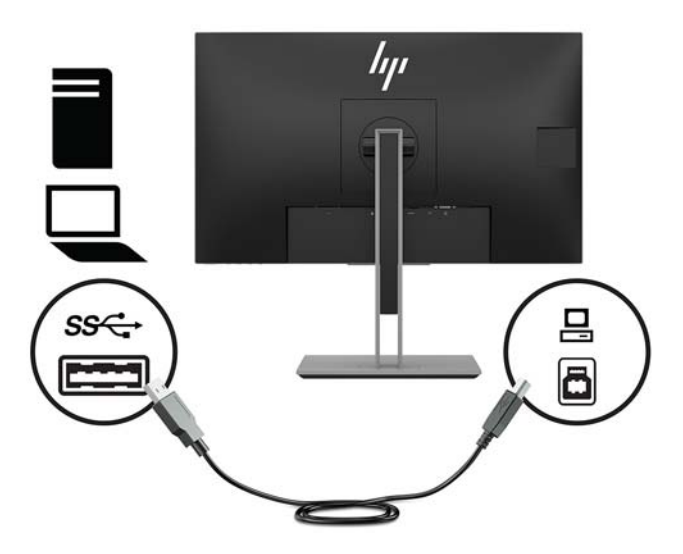

**7.** Kaiuttimien ääni voidaan ottaa käyttöön liittämällä äänikaapelin (ei sisälly näytön toimitukseen) toinen pää näytön äänitulon liitäntään ja toinen pää lähdelaitteen äänilähtöliittimeen.

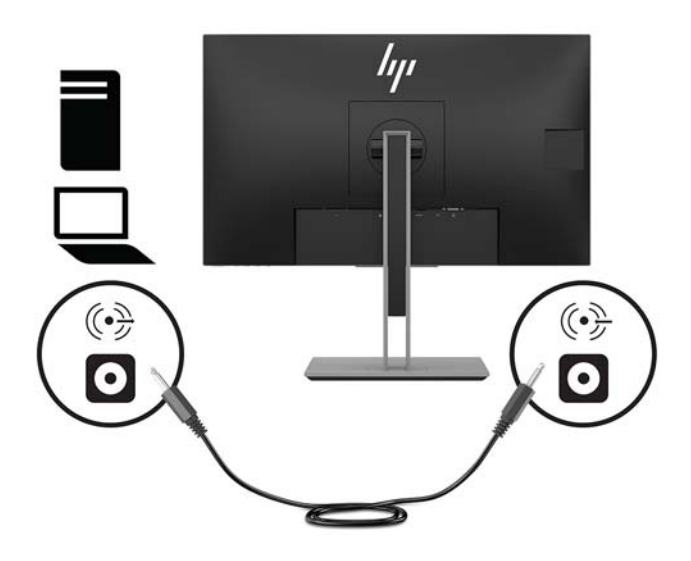

**8.** Kytke virtajohdon toinen pää näytön takaosassa olevaan AC-virtaliittimeen ja toinen pää pistorasiaan.

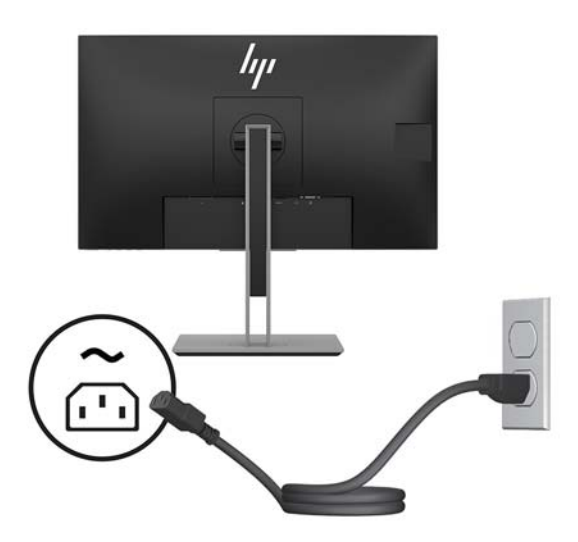

**VAROITUS!** Voit pienentää sähköiskun tai laitteen vahingoittumisen riskiä toimimalla seuraavasti:

Älä poista virtajohdon maadoituspistoketta käytöstä. Maadoituspistoke on tärkeä turvallisuuden kannalta.

Kytke virtajohto maadoitettuun pistorasiaan, johon on aina vaivaton pääsy.

Katkaise virta laitteesta irrottamalla virtajohto pistorasiasta.

Turvallisuussyistä virtajohtojen tai kaapeleiden päälle ei saa asettaa mitään. Sijoita ne niin, ettei kukaan vahingossa astu niiden päälle tai kompastu niihin. Älä vedä johdoista tai kaapeleista. Kun irrotat johdon pistorasiasta, vedä pistokkeesta.

#### <span id="page-17-0"></span>**Näytön säätäminen**

**1.** Kallista näyttöpaneelia eteen- tai taaksepäin siten, että se on mukavalla katselutasolla.

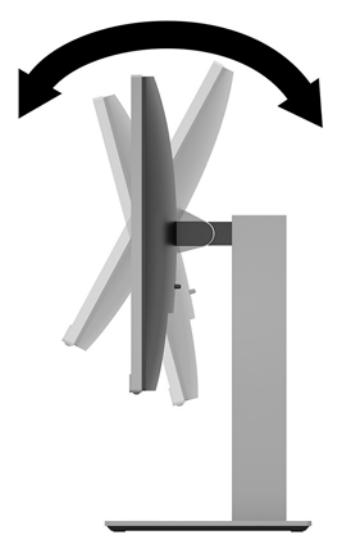

**2.** Käännä näyttöpaneelia vasemmalle tai oikealle niin, että katselukulma on mahdollisimman hyvä.

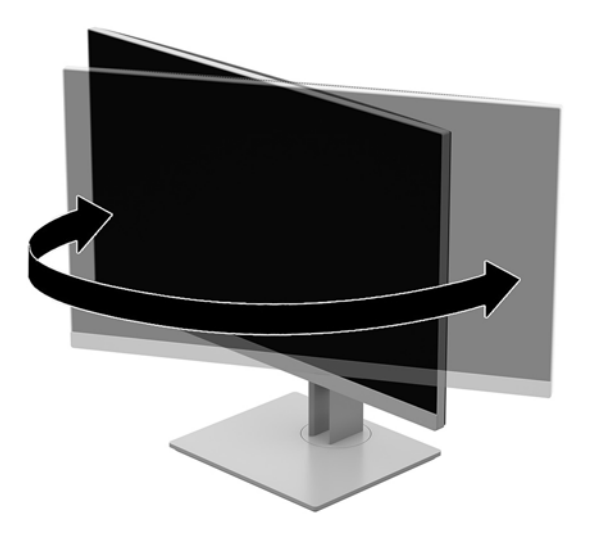

**3.** Säädä näytön korkeus omaa työasemaasi vastaavaan miellyttävään asentoon. Näytön yläreunan ei saa olla silmien korkeuden yläpuolella. Näytön laskeminen alas ja kallistaminen voi parantaa käyttömukavuutta silmälaseja käytettäessä. Näyttöä on säädettävä, kun muutat työskentelyasentoa päivän aikana.

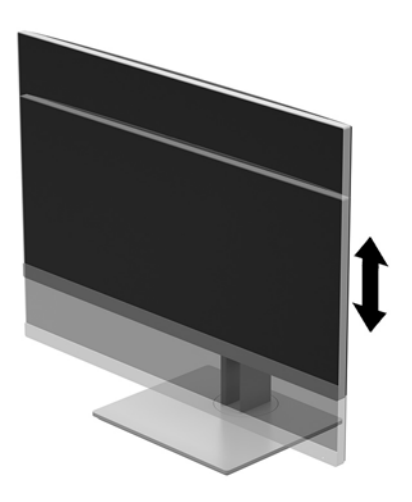

- **4.** Käännä näyttöpaneeli vaaka-asennosta pystyasentoon, jos se sopii paremmin käyttötarkoitukseesi.
	- **a.** Säädä näyttö täyskorkeaan asentoon ja kallista näyttöpaneeli taakse täysin kallistettuun asentoon **(1)**.
	- **b.** Käännä näyttöpaneelia 90° myötäpäivään tai vastapäivään pystyasentoon **(2)**.
	- **HUOMIO:** Jos näyttö ei ole käännettäessä täyskorkeassa ja täysin kallistetussa asennossa, näyttöpaneelin oikea alakulma koskettaa jalustaa ja voi vahingoittaa näyttöä.

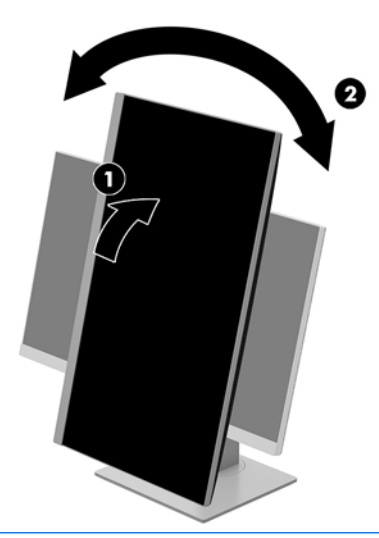

**HUOMAUTUS:** Jos haluat tarkastella näytön tietoja pystysuorassa tilassa, voit asentaa ohjelmisto- ja dokumentaatio-CD-levyllä olevan HP Display Assistant -ohjelmiston tai ladata sen osoitteesta www.hp.com/support. Myös näyttövalikko voidaan kääntää pystysuoraan. Jos haluat kääntää kuvaruutunäyttöä, avaa se ensin painamalla etupaneelissa olevaa Menu (Valikko) -painiketta ja valitse **OSD Control** (Kuvaruutunäytön hallinta) ja sitten **OSD Rotation** (Kuvaruutunäytön kääntäminen).

#### <span id="page-19-0"></span>**Näytön käynnistäminen**

- **1.** Käynnistä tietokone virtakytkimestä.
- **2.** Kytke näyttöön virta painamalla alaosassa olevaa virtapainiketta.

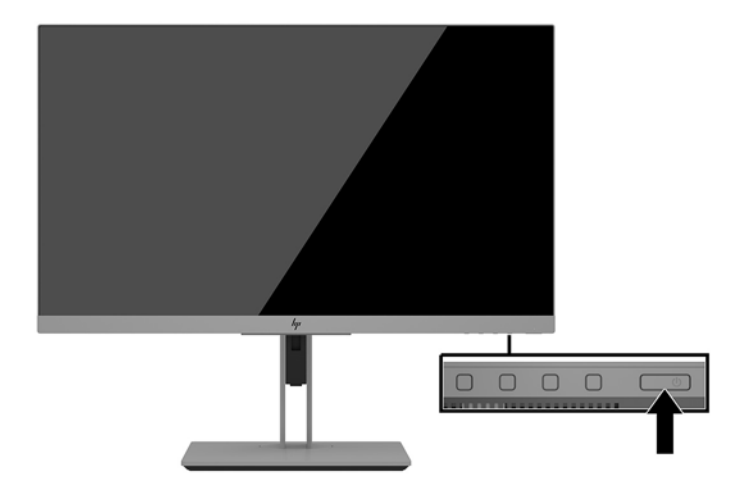

- A HUOMIO: Kuvan palamista kiinni voi esiintyä näytöissä, joiden ruudussa näkyy sama staattinen kuva pitkään (näyttö on käyttämättä 12 peräkkäistä tuntia tai sen yli). Kuvan kiinni palamisen välttämiseksi sinun tulisi aktivoida näytönsäästäjäsovellus tai sammuttaa näyttö aina, kun se on pitkän aikaa poissa käytöstä. Jäännöskuva voi esiintyä kaikissa LCD-näytöissä. Takuu ei kata näyttöön kiinnipalaneen kuvan aiheuttamia vaurioita.
- **EX HUOMAUTUS:** Jos virtakytkimen painamisen jälkeen ei tapahdu mitään, Power Button Lockout (Virtakytkimen lukitus) saattaa olla käytössä. Poista tämä toiminto käytöstä painamalla näytön virtakytkintä 10 sekunnin ajan.
- **HUOMAUTUS:** Virran merkkivalo voidaan poistaa käytöstä näyttövalikossa. Paina näytön etupaneelissa olevaa Menu (Valikko) -painiketta ja valitse **Power Control** (Virranhallinta) > **Power LED** (Virran merkkivalo) > **2ff** (Ei käytössä).

Kun näyttöön kytketään virta, näyttöön avautuu viiden sekunnin ajaksi näytön tilailmoitus. Viesti ilmoittaa sillä hetkellä aktiivisena signaalina käytettävän tulon, automaattisen kytkimen lähdeasetuksen (Käytössä tai Ei käytössä; oletusasetus on käytössä), nykyinen esiasetettu näytön tarkkuus ja suositeltu esiasetettu näytön tarkkuus.

Näyttö hakee aktiivisesti signaalituloja löytääkseen aktiivisen tulon ja käyttää näytössä kyseistä tuloa.

### <span id="page-20-0"></span>**Suojakaapelin asentaminen**

Voit kiinnittää näytön johonkin kiinteään esineeseen HP:lta valinnaisena saatavalla lukitusvaijerilla.

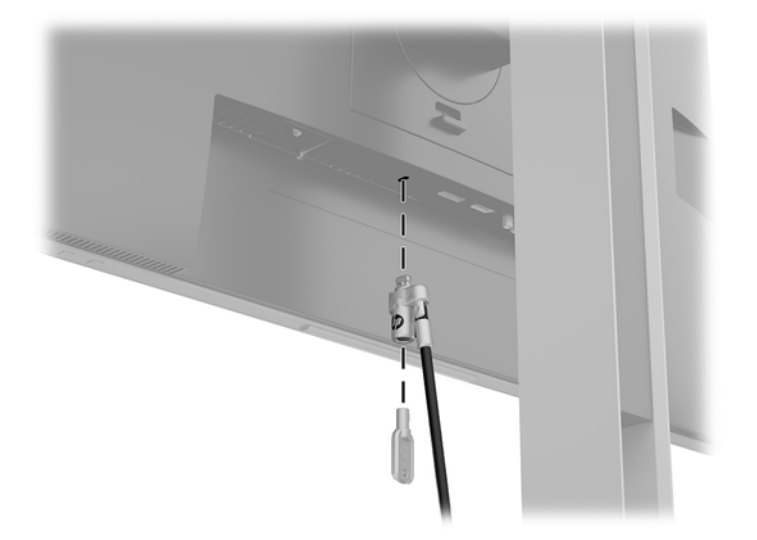

#### **Näytön kiinnittäminen**

Näyttöpaneeli voidaan kiinnittää seinälle, kääntövarteen tai johonkin muuhun asennuskiinnikkeeseen.

**W** HUOMAUTUS: Tämä laite on suunniteltu tuettavaksi UL- tai CSA-seinäkiinnitystelineellä.

**HUOMIO:** Tässä näytössä on VESA-standardin mukaiset 100 mm:n kiinnitysaukot. Kolmannen osapuolen kiinnitysratkaisu voidaan kiinnittää näyttöpaneeliin neljällä ruuvilla, joiden halkaisija on 4 mm, kierteen nousu 0,7 ja pituus 10 mm. Pidemmät ruuvit voivat vahingoittaa näyttöpaneelia. On tärkeää varmistaa, että valmistajan kiinnitysratkaisu on VESA-standardin mukainen ja kestää näytön painon. Parhaan tuloksen saavuttamiseksi on tärkeää käyttää näytön mukana toimitettuja virta- ja videokaapeleita.

#### <span id="page-21-0"></span>**Näytön jalustan irrottaminen**

Voit irrottaa näyttöpaneelin jalustasta ja kiinnittää näyttöpaneelin seinälle, kääntövarteen tai muuhun asennuskiinnikkeeseen.

**HUOMIO:** Varmista ennen kuin alat irrottaa näyttöä, että näytön virta on katkaistu ja kaikki kaapelit on irrotettu.

- **1.** Irrota kaikki johdot ja kaapelit näytöstä.
- **2.** Aseta näyttö ylösalaisin tasaiselle pinnalle, joka on peitetty puhtaalla ja kuivalla liinalla.
- **3.** Työnnä näytön alhaalla ja keskellä olevaa salpaa ylöspäin **(1)**.
- **4.** Käännä telineen alaosaa ylöspäin, kunnes kiinnitysalusta ohittaa paneelin kolon **(2)**.
- **5.** Liu'uta teline ulos kolosta.

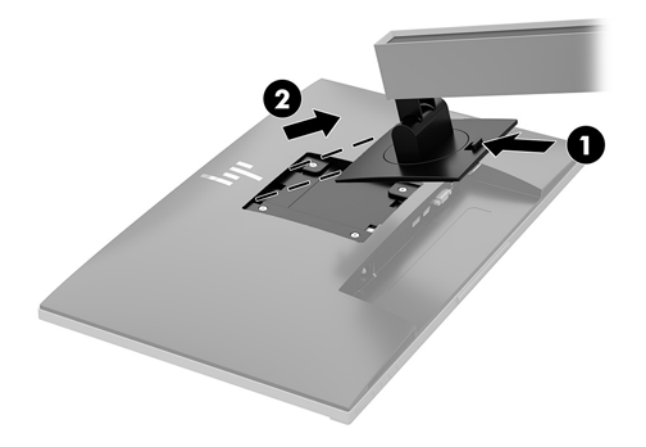

#### <span id="page-22-0"></span>**VESA-kiinnikkeen kiinnittäminen**

**1.** Irrota neljä ruuvia näyttöpaneelin takana olevista VESA-kiinnitysrei'istä.

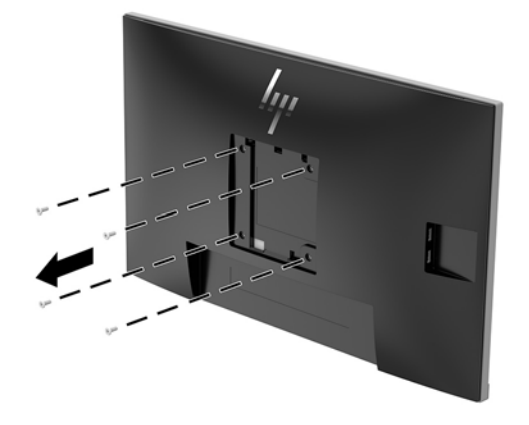

**2.** Asenna kiinnitysalustan seinälle tai valitsemaasi kääntövarteen neljällä ruuvilla, jotka irrotettiin näyttöpaneelin takana olevista VESA-kiinnitysrei'istä.

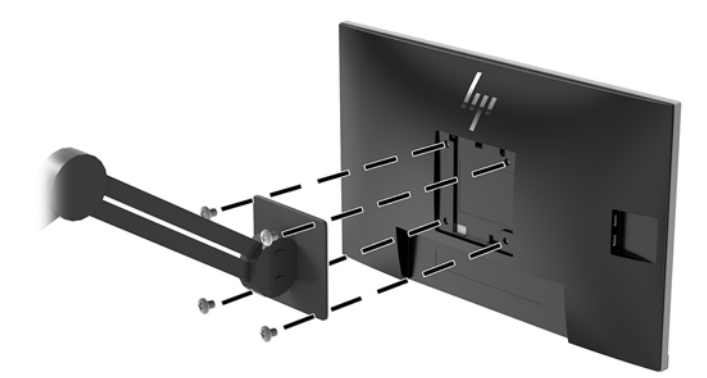

# <span id="page-23-0"></span>**2 Näytön käyttäminen**

## **Ohjelmisto ja apuohjelmat**

Näytön mukana mahdollisesti toimitettu optinen levy sisältää tietokoneeseen asennettavat tiedostot. Jos sinulla ei ole optista asemaa, voit ladata tiedostot osoitteesta<http://www.hp.com/support>.

- INF-tiedosto (Tietoja)
- ICM (Image Color Matching) -tiedostot (yksi kullekin kalibroidulle väritilalle)
- HP Display Assistant -ohjelmisto

#### **Tietotiedosto**

INF-tiedosto määrittää Windows® -käyttöjärjestelmien hyödyntämät näyttöresurssit varmistaakseen näytön ja tietokoneen näyttösovittimen yhteensopivuuden.

Tämä näyttö on yhteensopiva Microsoft Windowsin Plug and Play -toiminnon kanssa ja toimii ilman INFtiedoston asentamista. Näytön Plug and Play -yhteensopivuus edellyttää kuitenkin, että tietokoneen näytönohjain on VESA DDC2 -standardin mukainen ja että näyttö kytketään suoraan näytönohjaimeen. Plug and Play -ominaisuus ei toimi erillisten BNC-liittimien eikä jakelupuskureiden tai -rasioiden välityksellä.

#### **ICM (Image Color Matching) -tiedosto**

ICM-tiedostot ovat datatiedostoja, joita käytetään grafiikkaohjelmien kanssa, jotta värit säilyisivät samankaltaisina näytöltä tulostimeen ja skannerista näytön kuvaruudulle. Tiedostoa käytetään sellaisissa grafiikkaohielmissa, jotka tukevat kyseistä ominaisuutta.

**W** HUOMAUTUS: ICM-väriprofiili on määritelty ICC-yhteenliittymän (International Color Consortium) laatiman värinhallintajärjestelmän mukaisesti.

## **INF- ja ICM-tiedostojen asentaminen**

Asenna tiedostot jollakin seuraavista tavoista päivitystarpeen määrittämisen jälkeen.

#### **Asentaminen optiselta levyltä (saatavilla tietyillä alueilla)**

Asenna INF- ja ICM-tiedostot tietokoneelle optiselta levyltä seuraavasti:

- **1.** Aseta optinen levy tietokoneen optiseen asemaan. Optinen levyvalikko tulee näkyviin.
- **2.** Katso **HP Monitor Software Information** (HP:n näytön ohjelmistoa koskevia tietoja).
- **3.** Valitse **Install Monitor Driver Software** (Asenna näytönohjainohjelmisto).
- **4.** Toimi näyttöön tulevien ohjeiden mukaan.
- **5.** Varmista, että oikea resoluutio ja virkistystaajuus tulevat näkyviin Windowsin näytön ohjauspaneeliin.

#### **Lataaminen internetistä**

Jos tietokoneessasi tai lähdelaitteessasi ei ole optista asemaa, voit ladata INF- ja ICM-tiedostojen uusimmat versiot HP:n näyttöjen tukisivuilta.

- <span id="page-24-0"></span>**1.** Avaa sivusto [http://www.hp.com/support.](http://www.hp.com/support)
- **2.** Valitse **Ohjelmisto ja ohjaimet**.
- **3.** Toimi näyttöön tulevien ohjeiden mukaan ja valitse näyttö sekä lataa ohjelmisto.

## **Kuvaruutunäytön (OSD) käyttäminen**

Näyttövalikon avulla käyttäjä voi säätää näytön kuvan mieleisekseen. Voit tehdä kuvaruutunäytön valikon säädöt itse näytön etupaneelin painikkeilla.

Voit avata näyttövalikon ja tehdä säätöjä toimimalla seuraavasti:

- **1.** Jos näytön virtaa ei ole vielä kytketty, kytke virta painamalla virtapainiketta.
- **2.** Avaa OSD-valikko painamalla jotakin neljästä painikkeesta painikkeiden aktivoimiseksi. Paina sitten Menu (Valikko) -painiketta kuvaruutunäytön avaamiseksi.
- **3.** Kolmella toimintopainikkeella voit selata, valita ja säätää valikkovalintoja. Näyttöpainikkeen nimet vaihtelevat riippuen aktiivisesta valikosta tai alivalikosta.

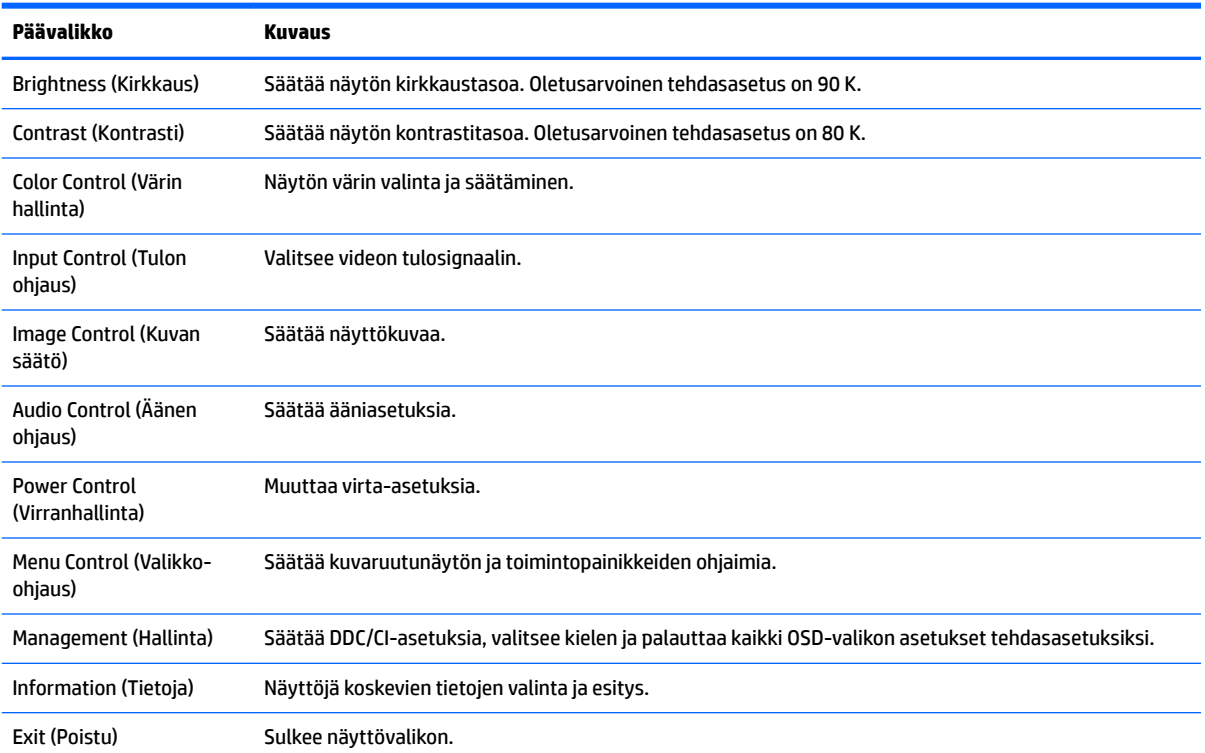

Kuvaruudun päävalikon valikkovalinnat luetellaan seuraavassa taulukossa.

## <span id="page-25-0"></span>**Toimintopainikkeiden määrittäminen**

Minkä tahansa etulevyssä sijaitsevan neljän painikkeen painaminen aktivoi painikkeet ja näyttää kuvakkeet painikkeiden yläpuolella. Tehtaalla asetetut painikkeiden oletuskuvakkeet ja -toiminnot näkyvät alla.

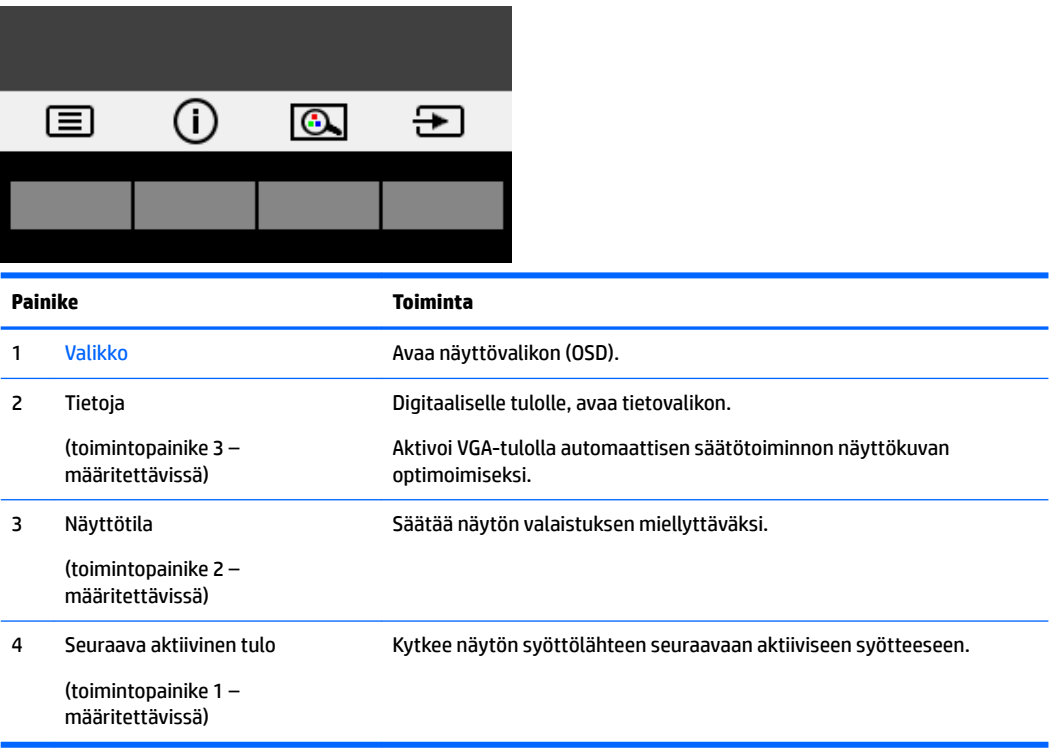

Voit muuttaa toimintopainikkeiden oletusarvoja niin, että kun painikkeet aktivoidaan, voit siirtyä nopeasti useimmin käytettyihin valikkovalintoihin.

Toimintopainikkeiden määrittäminen:

- **1.** Paina jotakin neljästä etulevyn painikkeesta painikkeiden aktivoimiseksi ja paina sitten Menu (Valikko) painiketta kuvaruutunäytön avaamiseksi.
- **2.** Valitse kuvaruutunäytössä **Menu Control** (Valikko-ohjaus) > **Assign Buttons** (Määritä painikkeet) ja valitse jonkin käytettävissä olevista vaihtoehdoista määritettäville painikkeelle.

**HUOMAUTUS:** Voit määrittää vain kolme toimintopainiketta. Menu (Valikko) -painiketta tai virtapainiketta ei voida määrittää uudelleen.

### <span id="page-26-0"></span>**Kamera**

Kun ulkoiseen lähdelaitteeseen on asennettu Skype for Business, voit käyttää näytön kameraa seuraavilla tavoilla:

- Virtauttaa videoneuvotteluja
- Lähettää ja vastaanottaa pikaviestejä
- Sopia palavereista
- Säilyttää turvallisuuden keskustelujen aikana

Vapauta kamera painamalla sitä alaspäin sen lukituksen avaamiseksi.

Sulje kamera painamalla sitä alaspäin, kunnes se lukittuu.

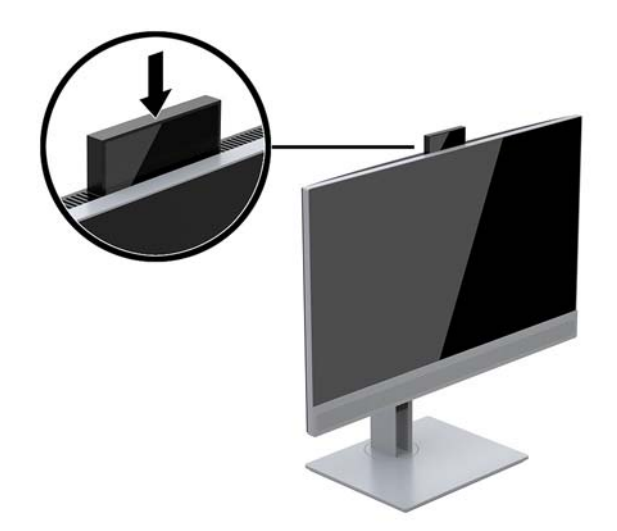

### **Automaattisen lepotilan käyttö**

Näyttö tukee OSD-vaihtoehtoa **Auto-Sleep Mode** (Automaattinen lepotila), jonka avulla voit ottaa käyttöön tai poistaa käytöstä näytön virransäästöominaisuuden. Kun Automaattinen lepotila on otettu käyttöön (käytössä oletusarvon mukaan), näyttö siirtyy virransäästötilaan kun isäntätietokone viestittää alhaisen virran tilan (ei vastaanota vaaka- tai pystysignaalia).

Tässä virransäästötilassa (lepotila) näyttö pimenee, taustavalo sammutetaan ja virran merkkivalo muuttuu keltaiseksi. Näyttö käyttää alle 0,5 W virtaa tässä virransäästötilassa. Näyttö herää säästötilasta kun isäntätietokone lähettää aktiivisen signaalin näytölle (esimerkiksi jos aktivoit hiiren tai näppäimistön).

Voit poistaa automaattisen lepotilan käytöstä kuvaruutunäytössä. Paina jotakin viidestä etulevyn toimintopainikkeesta painikkeiden aktivoimiseksi ja paina sitten Menu (Valikko) -painiketta kuvaruutunäytön avaamiseksi.

- **1.** Valitse kuvaruutunäytössä **Power Control** (Virranhallinta).
- **2.** Valitse **Power Mode** (Virtatila).
- **3.** Valitse **Performance** (Suorituskyky) ja palaa sitten virranhallintavalikkoon valitsemalla **Save and Return**  (Tallenna ja palaa).
- **4.** Valitse **Power Control** (Virranhallinta).
- <span id="page-27-0"></span>**5.** Valitse **Auto-Sleep Mode** (Automaattinen lepotila).
- **6.** Valitse **2ff** (Pois).

## **Säätäminen Low Blue Light -tilaan**

Näytön sinisen valon vähentäminen vähentää silmien altistumista siniselle valolle. Näytössä on asetus sinisen valon määrän vähentämiseksi, mikä luo rentouttavamman ja vähemmän stimuloivan kuvan luettaessa sisältöä näytöltä. Säädä näyttö mukavaan katseluasentoon valon, noudattamalla seuraavia ohjeita.

Sinisen valon määrän säätäminen näytöllä:

- **1.** Valitse kuvaruutunäytössä **Color Control** (Värin hallinta).
- **2.** Valitse **Viewing Modes** (Katselutilat).
- **3.** Valitse haluamasi asetus:
	- Low Blue Light: TUV-sertifioitu. Vähentää sinistä valoa ja parantaa silmien mukavuutta
	- **Yö:** säätää matalimman sinisen valon tason ja vähentää vaikutusta uneen
	- **Lukeminen:** optimoi sinisen valon ja kirkkauden ulkotiloissa tapahtuvaa tarkastelua varten
- **4.** Valitsemalla **Tallenna ja palaa** voit tallentaa asetukset ja sulkea **Näyttötila**-valikon. Jos et halua tallentaa asetuksia, valitse **Peruuta**.
- **5.** Valitse lopuksi päävalikosta **Poistu**.

**VAROITUS!** Lue *Turvallisen ja mukavan työympäristön opas* vakavien vammojen välttämiseksi. Oppaassa kerrotaan työaseman oikeasta sijoittamisesta ja tietokoneen käyttäjien suositeltavista työskentelyasennoista sekä terveyteen ja työtapoihin liittyvistä seikoista. *Turvallisen ja mukavan työympäristön opas* on myös tärkeitä sähkö- ja mekaaniseen turvallisuuteen liittyviä turvallisuusohjeita. *Turvallisen ja mukavan työympäristön opas* sijaitsee internetissä osoitteessa [http://www.hp.com/ergo.](http://www.hp.com/ergo)

# <span id="page-28-0"></span>**3 Tuki ja vianmääritys**

## **Yleisten ongelmien ratkaiseminen**

Seuraavassa taulukossa on lueteltu mahdollisia vikoja, niiden aiheuttajia ja suositeltavia korjaustoimenpiteitä.

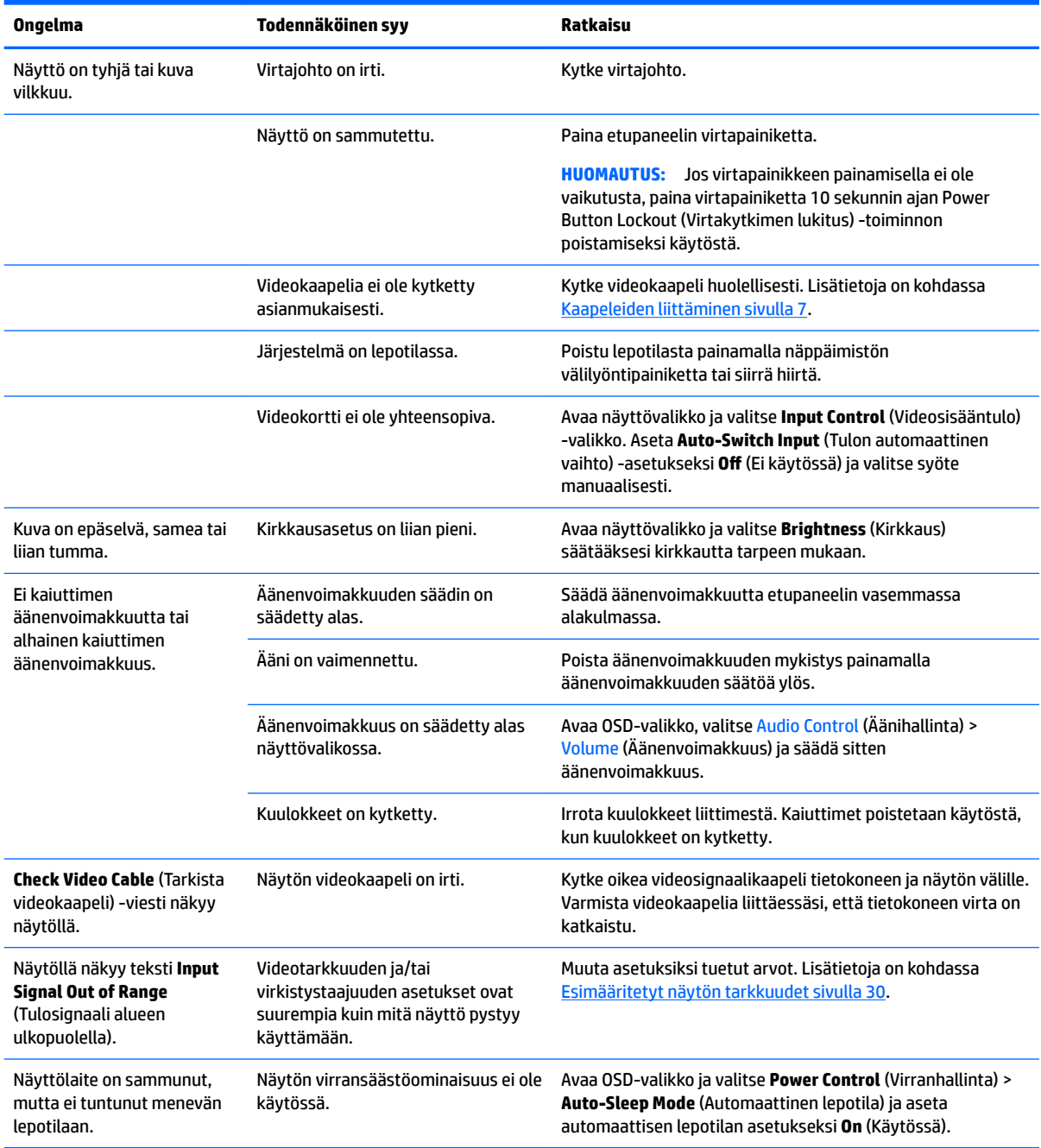

<span id="page-29-0"></span>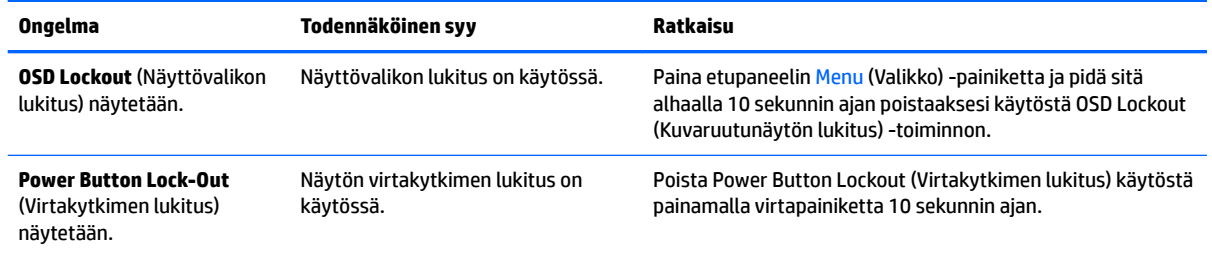

## **Automaattisäädön (analoginen tulo) käyttäminen**

Kun näyttö asetetaan ensimmäistä kertaa, tai kun suoritetaan tietokoneen tehdasasetusten palautus, tai kun muutetaan näytön tarkkuutta, automaattisen säädön toiminto kytkeytyy automaattisesti päälle ja yrittää optimoida näyttöäsi.

Voit myös optimoida näytön suorituskyvyn VGA (analoginen) -tulolle käyttämällä OSD-näytön automaattisäädön valikkoa ja kuvioiden automaattisäädön apuohjelmaa, joka löytyy toimitetulta optiselta levyltä (vain tietyissä malleissa).

Älä sovella edellä kuvattua menetelmää, jos käytössä on jokin muu kuin VGA-tulo. Jos näytössä käytetään VGA-tuloa (analoginen), edellä esitetty menettely korjaa seuraavat näytön laatuongelmat:

- Kuva on epätarkka tai epäselvä.
- Kuvassa on varjoja tai raitoja
- Kuvassa näkyy heikkoja pystypalkkeja.
- Kuvassa näkyy ohuita, vieriviä vaakajuovia.
- Kuva on siirtynyt sivuun.

Automaattisäädön käyttäminen:

- **1.** Anna näytön lämmetä 20 minuuttia ennen säätämistä.
- **2.** Paina Menu (Valikko) -painiketta ja valitse OSD-valikosta **Image Control > Auto-Adjustment** (Kuvan säätö > Automaattisäätö). Jos tulos ei ole tyydyttävä, jatka tätä menettelyä.
- **3.** Valitse **Open Auto-Adjustment Utility** (Avaa automaattinen säätötoiminto) optiselta levyltä, jos sellainen toimitetaan näytön mukana. Näyttöön tulee asetusten testikuvio.
- **4.** Sulje testi painamalla ESC-näppäintä tai mitä tahansa näppäimistön näppäintä.

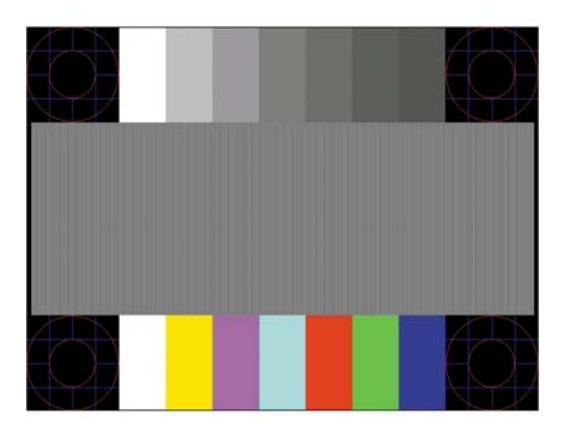

<span id="page-30-0"></span>**HUOMAUTUS:** Voit ladata automaattinen testisäätökuvio -apuohjelman osoitteesta [http://www.hp.com/](http://www.hp.com/support) [support](http://www.hp.com/support).

## **Kuvan suorituskyvyn optimointi (analoginen tulo)**

Voit parantaa kuvanlaatua kahdella näytössä näkyvällä asetuksella: Clock (Kello)- ja Phase (Kellotaajuus) (käytettävissä OSD-valikossa).

**HUOMAUTUS:** Clock (Kello)- ja Phase (Kellotaajuus) -asetukset ovat säädettävissä vain käytettäessä analogista (VGA) tuloa. Digitaalituloa käytettäessä asetuksia ei voi säätää.

Aseta ensin Clock (Kello) -asetuksen arvo, koska se vaikuttaa Phase (Kellotaajuus) -asetukseen. Käytä näitä säätimiä vain, jos automaattinen säätö ei tuota tarpeeksi hyvänlaatuista kuvaa.

- **Clock (Kello):** Suurenna/pienennä arvoa minimoidaksesi ruudun taustalla näkyvät pystypalkit tai juovat.
- **Phase (Vaihe):** Voit vähentää kuvan välkyntää ja epäterävyyttä lisäämällä/vähentämällä asetuksen arvoa.
- **HUOMAUTUS:** Saat parhaan säätötuloksen käyttämällä hyväksesi optisella evyllä olevaa kuvioiden automaattisäädön apuohjelmaa.

Jos näytön kuva vääristyy, kun säädät Clock (Kello)- ja Phase (Taajuus) -asetusten arvoja, jatka säätämistä, kunnes vääristymä häviää. Voit palauttaa tehdasasetukset valitsemalla näyttövalikon **Factory Reset**  (Tehdasasetusten palautus) -alivalikosta **Yes** (Kyllä).

Pystypalkkien poistaminen (Clock (Kello)):

- **1.** Avaa näyttövalikko painamalla näytön etupaneelissa olevaa Menu (Valikko) -painiketta ja **Image Control**  (Kuvan säätö).
- **2.** Valitse **Clock and Phase** (Kello ja Vaihe).
- **3.** Käytä toimintopainikkeita näytön etupaneelissa, jotka sytyttävät näytön ylös- ja alas-painikkeet pystypalkkien poistamiseksi. Paina painikkeita hitaasti, jotta et ohita optimaalista säätökohtaa.

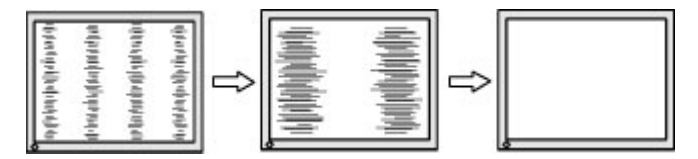

**4.** Jos näytössä esiintyy Clock (Kello) -asetuksen säätämisen jälkeen epäterävyyttä, vilkuntaa tai palkkeja, säädä Phase (Kellotaajuus) -asetusta.

Vilkunnan tai epäterävyyden poistaminen (Phase (Kellotaajuus)):

- **1.** Avaa näyttövalikko painamalla näytön etupaneelissa olevaa Menu (Valikko) -painiketta ja **Image Control**  (Kuvan säätö).
- **2.** Valitse **Clock and Phase** (Kello ja Vaihe).
- **3.** Käytä toimintopainikkeita näytön etupaneelissa, joka sytyttävät näytön ylös- ja alas-painikkeet välkynnän ja epäterävyyden poistamiseksi. Tietokoneesta tai asennetusta näytönohjaimesta riippuen välkyntää tai epäterävyyttä ei ehkä voi poistaa.

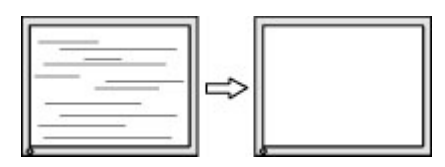

<span id="page-31-0"></span>Voit säätää näytön asentoa (vaaka- tai pystysijainti) seuraavasti:

- **1.** Avaa näyttövalikko painamalla näytön etupaneelissa olevaa Menu (Valikko) -painiketta ja **Image Position** (Kuvan sijainti).
- **2.** Käytä toimintopainikkeita näytön etupaneelissa, joka sytyttävät näytön ylös- ja alas-painikkeet kuvan asennon säätämiseksi oikein näytön näyttöalueella. Horizontal Position (Vaakasijainti) -asetus siirtää kuvaa vasemmalle tai oikealle. Vertical Position (Pystysijainti) -asetus siirtää kuvaa ylös- ja alaspäin.

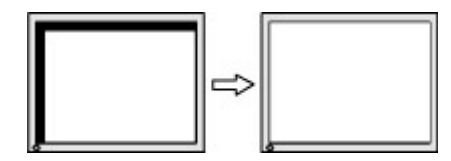

## **Painikkeiden lukitus**

Virtapainikkeen tai Menu (Valikko)-painikkeen alhaalla pitäminen kymmenen sekunnin ajan lukitsee painikkeiden toiminnot. Voit palauttaa toiminnallisuuden pitämällä kyseisiä painikkeita uudelleen alaspainettuina 10 sekunnin ajan. Tämä toiminto on käytettävissä vain, kun näyttöön on kytketty virta ja se näyttää aktiivisen signaalin, näyttövalikon ollessa poissa käytöstä.

## **Yhteyden ottaminen tukipalveluun**

Saat lisätietoja näyttösi käyttämisestä vierailemalla osoitteessa [http://www.hp.com/support.](http://www.hp.com/support) Valitse **Etsi tuotteesi** ja toimi näyttöön tulevien ohjeiden mukaan.

Voit ratkaista laitteisto- tai ohjelmisto-ongelmia siirtymällä kohteeseen [http://www.hp.com/support.](http://www.hp.com/support) Saat tältä sivustolta lisätietoja tuotteestasi, esimerkiksi linkkejä keskustelufoorumeihin ja ohjeita vianmääritykseen. Saat sivustolta myös HP:n yhteystiedot ja voit avata tukipyynnön.

**HUOMAUTUS:** Näytön käyttöopas, viitemateriaali ja laiteohjaimet ovat saatavissa osoitteessa <http://www.hp.com/support>.

## **Ennen kuin soitat tukipalveluun**

Jos ongelmasi ei ratkea tämän osion ohjeita noudattamalla, voit joutua soittamaan tekniseen tukeen. Pidä seuraavat tiedot saatavilla, kun soitat:

- Näytön mallinumero
- Näytön sarjanumero
- Ostopäivämäärä laskusta
- Olosuhteet, joissa ongelma esiintyy
- Saadut virhesanomat
- Laitteistokokoonpano
- Käytettävien laitteiden ja ohjelmistojen nimet ja versiot

## <span id="page-32-0"></span>**Sarja- ja tuotenumeron sijainti**

Sarja- ja tuotenumero ovat tarrassa, joka on näyttöpaneelin takana. Tietoja voidaan tarvita otettaessa yhteyttä HP-tukeen tai huoltoon näyttöä koskevissa asioissa.

**HUOMAUTUS:** Sinun täytyy ehkä kääntää hieman näyttöpaneelia tarran lukemiseksi.

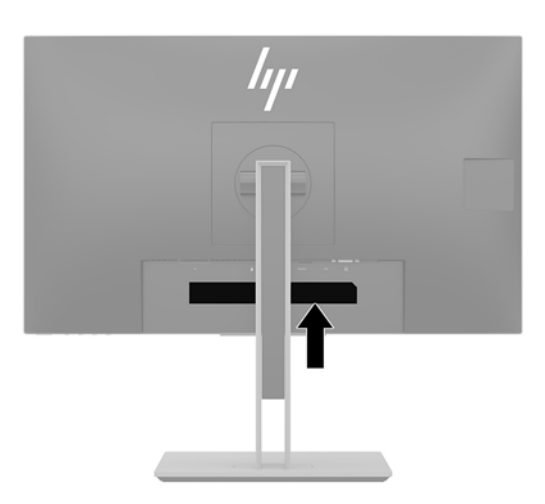

## <span id="page-33-0"></span>**4 Näytön huolto**

## **Huolto-ohjeet**

Voit pidentää näytön suorituskykyä ja sen käyttöikää seuraavasti:

- Älä avaa näytön koteloa tai yritä huoltaa tätä tuotetta itse. Tee vain säätöjä, jotka on kuvattu käyttöohjeissa. Jos näyttö ei toimi kunnolla tai se on pudonnut tai vahingoittunut, ota yhteys HP:n valtuuttamaan jälleenmyyjään tai palveluntarjoajaan.
- Käytä vain tämän näytön kanssa yhteensopivaa virtalähdettä ja liitäntää näytön tuotetarran/takalevyn merkintöjen mukaan.
- Varmista, ettei pistorasiaan kiinnitettyjen laitteiden kokonaisampeeriluku ylitä pistorasian suurinta ampeerilukua ja ettei johtoon kiinnitettyjen laitteiden kokonaisampeeriluku ylitä johdon suurinta ampeerilukua. Katso kunkin laitteen tehoarvot (AMPS, A) virrankulutusta koskevasta tarrasta.
- Aseta näyttö sellaiseen paikkaan, että pistorasia on lähellä ja helposti tavoitettavissa. Kun haluat irrottaa näytön pistorasiasta, tartu lujasti pistokkeeseen ja vedä se pois pistorasiasta. Älä koskaan irrota näyttöä pistorasiasta vetämällä johdosta.
- Katkaise virta näytöstä, kun sitä ei käytetä. Voit pidentää näytön käyttöikää huomattavasti käyttämällä näytönsäästöohjelmaa ja katkaisemalla näytöstä virran silloin, kun sitä ei käytetä.

**W** HUOMAUTUS: HP:n takuu ei kata näyttöjä, joissa kuva on palanut kiinni.

- Kotelossa on koloja ja aukkoja, jotka on tarkoitettu tuuletusta varten. Näitä aukkoja ei saa tukkia tai peittää. Älä koskaan työnnä minkäänlaisia esineitä kotelon aukkoihin tai muihin koloihin.
- Alä pudota näyttöä tai aseta sitä epävakaalle pinnalle.
- Älä laita mitään virtajohdon päälle. Älä kävele johdon päällä.
- Pidä näyttö hyvin tuuletetussa paikassa, jossa valoa, lämpöä ja kosteutta on kohtuullisesti.
- Kun irrotat näytön telineestä, aseta näyttö pehmeälle alustalle, jotta se ei naarmuunnu tai rikkoudu.

### **Näytön puhdistaminen**

- **1.** Sammuta näyttö ja irrota virtajohto pistorasiasta.
- **2.** Pyyhi pöly näyttöruudusta ja näytön kotelosta pehmeällä ja puhtaalla, antistaattisella kankaalla.
- **3.** Vaikeampaan likaan voit käyttää veden ja isopropyylialkoholin 50/50-seosta.
- **TÄRKEÄÄ:** Ruiskuta puhdistusainetta liinaan ja pyyhi näytön pinta pehmeästi kostealla liinalla. Älä koskaan ruiskuta puhdistusainetta suoraan näytön pinnalle. Sitä voi valua näytön paneelin taakse, jolloin sähköiset komponentit voivat vaurioitua.

**TÄRKEÄÄ:** Älä käytä liuotinpohjaisia (bentseeni, tinneri) puhdistusaineita tai herkästi syttyviä aineita näytön tai sen kotelon puhdistamiseen. Nämä kemikaalit voivat vahingoittaa näyttöä.

## **Näytön kuljetus**

Säilytä alkuperäinen pakkaus. Voit tarvita sitä myöhemmin, jos siirrät tai kuljetat näyttöä.

## <span id="page-34-0"></span>**A Tekniset tiedot**

**HUOMAUTUS:** Kaikki tekniset tiedot vastaavat HP:n komponenttivalmistajien tyypillisiä teknisiä tietoja; todellinen suorituskyky voi olla parempi tai huonompi.

Saat uusimmat tekniset tiedot tai muita teknisiä tietoja hakemalla osoitteesta [http://www.hp.com/go/](http://www.hp.com/go/quickspecs/) [quickspecs/](http://www.hp.com/go/quickspecs/) oman näyttösi mallinumeron etsiäksesi tuotekohtaisia QuickSpecsejä.

## **60,5 cm:n/23,8 tuuman malli**

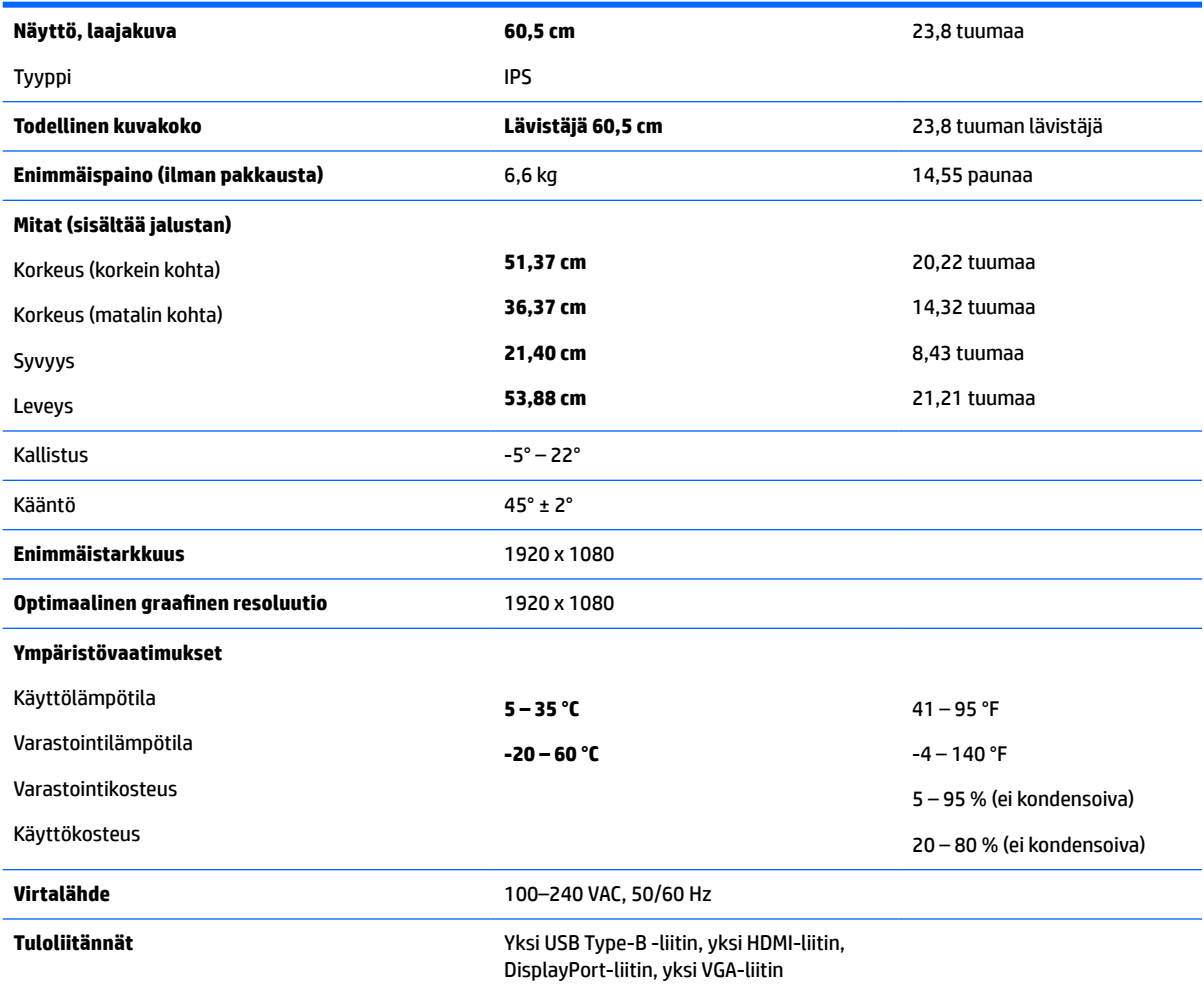

## <span id="page-35-0"></span>**68,5 cm:n/27 tuuman malli**

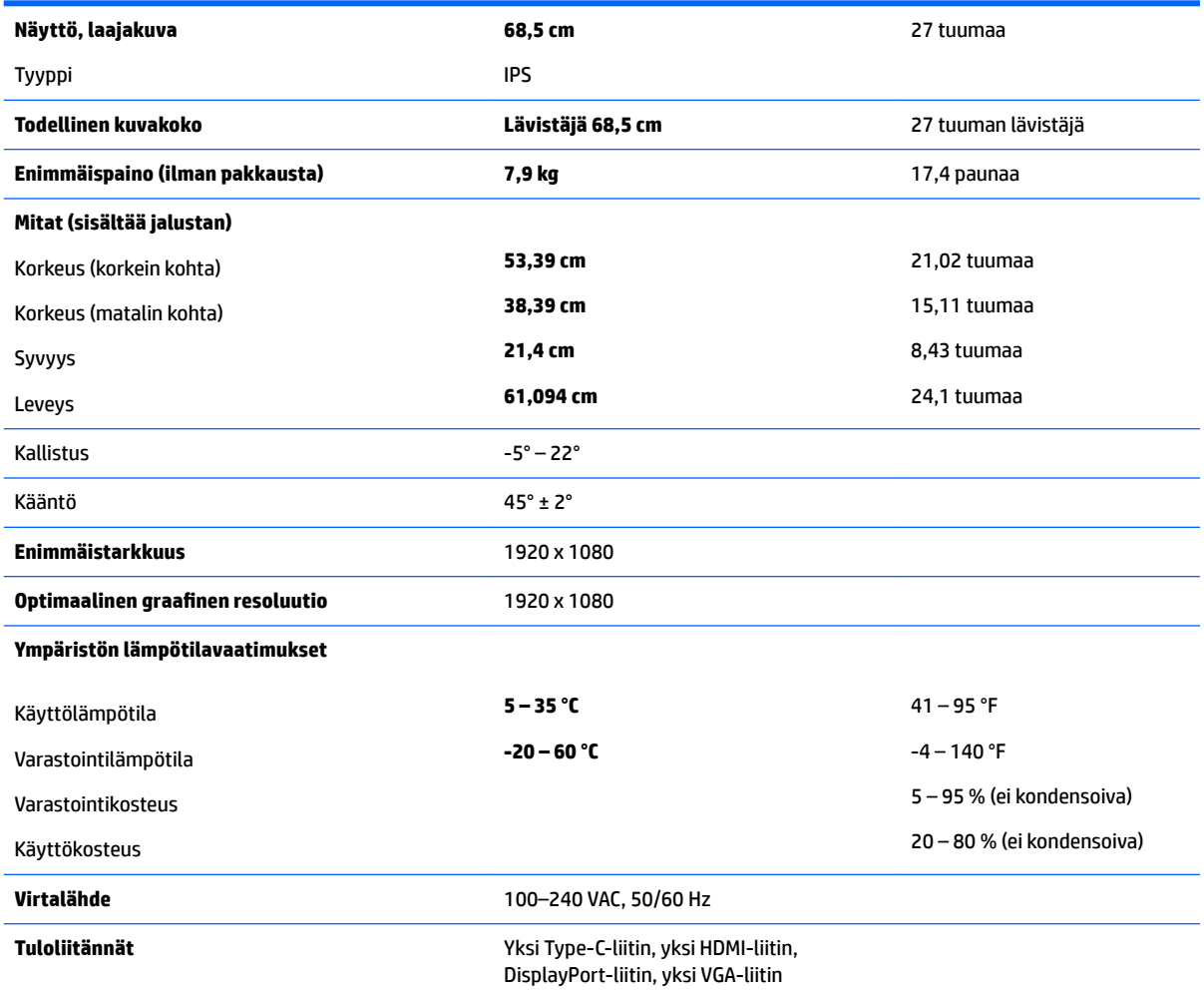

## **Esimääritetyt näytön tarkkuudet**

Alla luetellut näytön tarkkuudet ovat yleisimmin käytetyt. Ne ovat näytön tehdasasetukset. Näyttö tunnistaa automaattisesti nämä esiasetukset. Niitä käytettäessä kuva tulee näytölle oikean kokoisena ja keskitettynä.

### **60,5 cm:n / 23,8 tuuman ja 68,5 cm:n / 27 tuuman mallit**

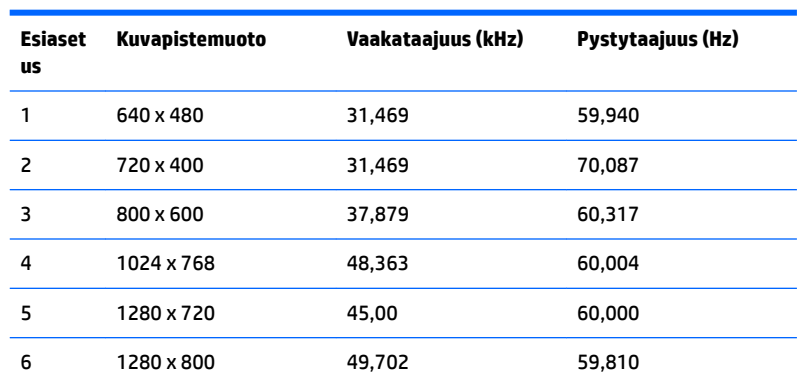

<span id="page-36-0"></span>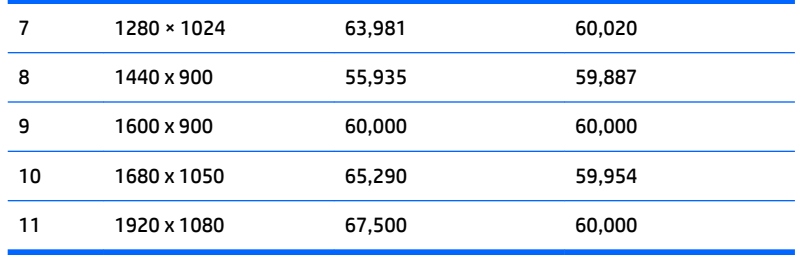

#### **60,5 cm:n / 23,8 tuuman ja 68,5 cm:n / 27 tuuman mallit**

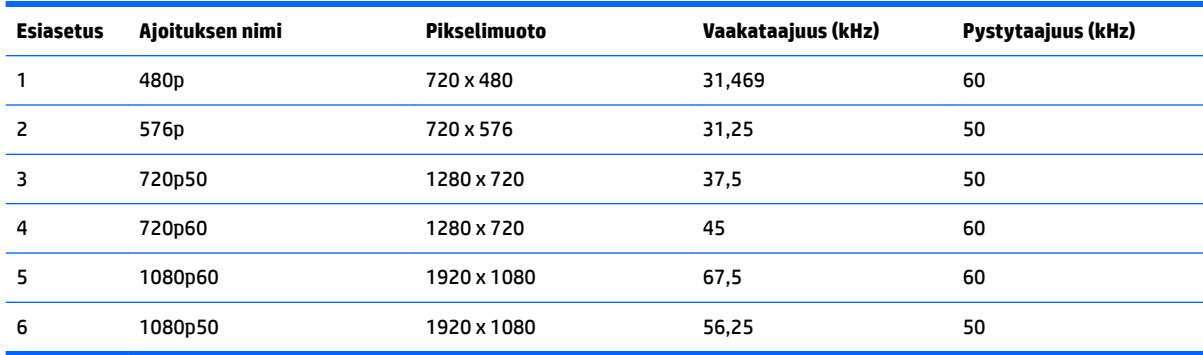

## **Käyttäjätilojen antaminen**

Seuraavissa olosuhteissa näytönohjain saattaa vaatia sellaista näyttötilaa, jota ei ole esimääritetty:

- Näytönohjain ei ole standardien mukainen.
- Oletusasetukset eivät ole käytössä.

Jos näin tapahtuu, sinun täytyy mahdollisesti säätää uudelleen näytön ruudun asetuksia kuvaruutunäytön avulla. Voit tehdä muutokset yksittäiseen tilaan tai kaikkiin tiloihin ja tallentaa ne muistiin. Näyttö tallentaa uudet asetukset automaattisesti ja tunnistaa uuden tilan samalla tavalla kuin se tunnistaa oletustilan. Tehdasasetettujen oletustilojen lisäksi näyttöön voi asettaa ja tallentaa vähintään kymmenen käyttäjän valitsemaa tilaa.

### **Energiansäästötoiminto**

Näytöt tukevat virransäästöominaisuutta. Näyttö siirtyy virransäästötilaan, kun se ei vastaanota vaaka- tai pystysignaalia. Tällöin näyttö pimenee, taustavalo sammuu ja virtavalo muuttuu oranssiksi. Virransäästötilassa näytön virrankulutus on 0,5 wattia. Näytön palautuminen normaaliin käyttötilaan kestää hetken.

Lisätietoja energiansäästötoiminnon (virranhallintatoimintojen) asetusten määrittämisestä on tietokoneen käyttöohjeissa.

**HUOMAUTUS:** Yllä kuvattu virransäästöominaisuus toimii ainoastaan silloin, kun myös näyttöön liitetty tietokone tukee sitä.

Tietokoneen näytön virransäästöominaisuuksista voi myös määrittää ajankohdan, jolloin näyttö siirtyy virransäästötilaan. Kun näyttö siirtyy virransäästötilaan näytön virransäästöasetusten mukaisesti, virtavalo välkkyy oranssina.

# <span id="page-37-0"></span>**B Helppokäyttöisyys**

HP suunnittelee, valmistaa ja markkinoi tuotteita ja palveluita, joita voivat käyttää kaikki, mukaan lukien liikuntarajoitteiset henkilöt. Tuotteita voidaan käyttää joko itsekseen tai apulaitteiden kanssa.

## **Tuetut aputeknologiat**

HP:n tuotteet tukevat erilaisia käyttöjärjestelmien aputeknologioita, ja ne voidaan määrittää toimimaan myös muiden aputeknologioiden kanssa. Käytä näyttöön kytketyn lähde-laitteen haku-ominaisuutta etsiäksesi lisätietoja apuominaisuuksista.

**HUOMAUTUS:** Saat lisätietoja tietyistä aputeknologiatuotteista ottamalla yhteyttä kyseisen tuotteen asiakastukeen.

## **Yhteyden ottaminen tukipalveluun**

Parannamme jatkuvasti tuotteidemme ja palveluidemme esteettömyyttä ja vastaanotamme mielellämme palautetta käyttäjiltä. Jos koet ongelmia käyttäessäsi tuotetta tai jos haluat kertoa meille sinua auttaneista esteettömyysominaisuuksista, soita numeroon (888) 259-5707 maanantaista perjantaihin klo 6.00-21.00 Yhdysvaltain vuoristoaikaa (Mountain Time). Jos olet kuuro tai heikkokuuloinen, käytät TRS/VRS/WebCapTelpuhelinta ja tarvitset teknistä tukea tai sinulla on esteettömyyteen liittyviä kysymyksiä, ota meihin yhteyttä soittamalla numeroon (877) 656-7058, maanantaista perjantaihin klo 6.00-21.00 Yhdysvaltain vuoristoaikaa (Mountain Time).